**Herzlichen Glückwunsch! Mit Ihrem neuen Mac mini haben Sie einen idealen Partner gefunden.**

## **Gestatten: Ihr Mac mini.**

**[www.apple.com/de/macmini](http://www.apple.com/de/macmini/)**

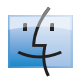

**Finder** Blättern Sie mit Cover Flow durch Ihre Albumcover. **Mac-Hilfe**

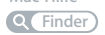

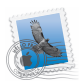

**Mail** Verwalten Sie Ihre E-Mail-Accounts zentral an einem Ort. **Mac-Hilfe Mail**

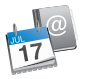

**iCal und Adressbuch** Synchronisieren Sie Ihren Terminkalender und Ihre Kontaktadressen.

**Mac-Hilfe iSync**

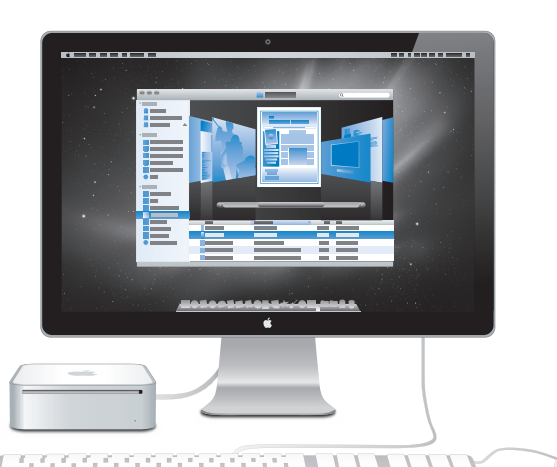

## **Mac OS X Snow Leopard**

#### **[www.apple.com/de/macosx](http://www.apple.com/de/macosx/)**

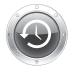

**Time Machine**

Nutzen Sie die automatische Sicherung und Wiederherstellung Ihrer Dateien. **Mac-Hilfe**

**Q** Time Machine

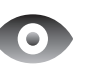

**Übersicht** Zeigen Sie Ihre Dateien sofort in einer Vorschau an. **Mac-Hilfe**

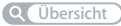

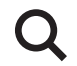

**Spotlight** Finden Sie in Sekundenschnelle alles auf Ihrem Mac. **Mac-Hilfe Q** Spotlight

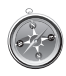

**Safari** Surfen Sie im Web mit diesem schnellen Browser. **Mac-Hilfe Safari**

## **iLife [www.apple.com/de/ilife](http://www.apple.com/de/ilife/)**

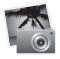

**iPhoto**

Verwalten und suchen Sie Ihre Fotos nach Gesichtern, Orten oder Ereignissen.

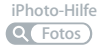

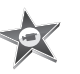

**iMovie** Erstellen Sie im Handumdrehen einen Film und schneiden Sie ihn wie ein Profi.

**iMovie-Hilfe**  $\circ$ **Film**

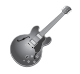

**GarageBand** Lernen Sie ein Instrument. Starten Sie eine Jam Session. Zeichnen Sie eigene Songs auf und mischen Sie sie. **GarageBand-Hilfe Q Aufnahme** 

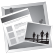

**iWeb** Erstellen und veröffentlichen Sie eigene Websites einfach per Mausklick. **iWeb-Hilfe**

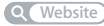

## **Inhalt**

## **[Kapitel 1: Auspacken, installieren, fertig.](#page-6-0)**

- [Paketinhalt](#page-9-0)
- [Installieren Ihres Mac mini](#page-10-0)
- [Konfigurieren von DVD- oder CD-Sharing](#page-17-0)
- [Migrieren von Daten auf Ihren Mac mini](#page-18-0)
- [Laden weiterer Informationen auf Ihren Mac mini](#page-21-0)
- [Aktivieren des Ruhezustands oder Ausschalten Ihres Mac mini](#page-24-0)

## **[Kapitel 2: Arbeiten mit Ihrem Mac mini](#page-26-0)**

- [Die Vorderseite Ihres Mac mini](#page-29-0)
- [Die Rückseite Ihres Mac mini](#page-31-0)
- [Verwenden der Apple Remote-Fernbedienung](#page-33-0)
- [Weitere Antworten auf Ihre Fragen](#page-35-0)

## **[Kapitel 3: Gibt es ein Problem? Hier ist die Lösung.](#page-38-0)**

- [Probleme, die das Weiterarbeiten mit Ihrem Mac mini verhindern](#page-41-0)
- [Neuinstallieren der mit dem Mac mini gelieferten Software](#page-43-0)
- [Neuinstallieren von Software mit dem Programm "Entfernte Mac OS X-Installation"](#page-45-0)
- [Andere Probleme](#page-49-0)
- [Verwenden des Programms "Apple Hardware Test"](#page-50-0)
- [Probleme mit Ihrer Internetverbindung](#page-51-0)
- [Probleme mit der drahtlosen AirPort Extreme-Kommunikation](#page-54-0)
- [Halten Sie Ihre Software auf dem neuesten Stand](#page-55-0)
- [Weitere Informationen, Service und Support](#page-56-0)
- [Die Seriennummer Ihres Produkts](#page-58-0)

## **[Kapitel 4: Wichtige Tipps und Infos](#page-60-0)**

- [Wichtige Sicherheitsinformationen](#page-62-0)
- [Wichtige Informationen zur Handhabung](#page-66-0)
- [Informationen zu Ergonomie](#page-67-0)
- [Apple und der Umweltschutz](#page-70-0)
- [Regulatory Compliance Information](#page-72-0)

# <span id="page-6-0"></span>**1 Auspacken, installieren, fertig.**

**1**

**[www.apple.com/de/macmini](http://www.apple.com/de/macmini/)**

**Mac-Hilfe Migrationsassistent**

Ihr Mac mini ist so konzipiert, dass Sie ihn ganz einfach installieren und in Betrieb nehmen können. Wenn Sie bisher noch nicht mit einem Mac mini gearbeitet haben oder dies Ihr erster Mac-Computer ist, lesen Sie zunächst die Anleitungen zur Inbetriebnahme des Computers in diesem Kapitel.

*Wichtig:* Lesen Sie alle Installationsanleitungen und Sicherheitsinformationen durch (ab [Seite 63\)](#page-62-1), bevor Sie den Mac mini an das Stromnetz anschließen.

Wenn Sie ein erfahrener Benutzer sind, können Sie vermutlich sofort mit Ihrer Arbeit beginnen. Bitte lesen Sie die Informationen in [Kapitel 2 "Arbeiten mit Ihrem Mac mini"](#page-26-1), um die Funktionen und Leistungsmerkmale Ihres Mac mini kennen zu lernen.

Die Antworten auf viele Fragen finden Sie direkt auf Ihrem Mac mini in der Mac-Hilfe. Informationen zur Mac-Hilfe finden Sie im Abschnitt ["Weitere Antworten auf Ihre Fra](#page-35-1)[gen" auf Seite 36.](#page-35-1)

## <span id="page-9-0"></span>Paketinhalt

Zum Lieferumfang Ihres Mac mini gehören folgende Komponenten:

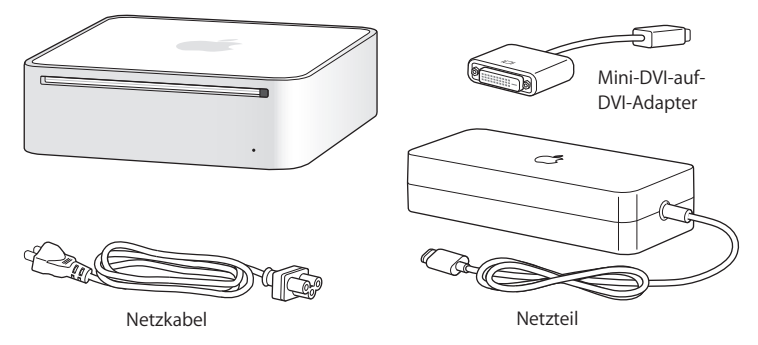

Bevor Sie mit der Konfiguration Ihres Mac mini beginnen, entfernen Sie eventuell noch vorhandene Schutzfolie von Ihrem Computer und dem Netzteil. Befolgen Sie bei der Installation die Schritte auf den nächsten Seiten.

*Wichtig:* Legen Sie keine Gegenstände auf Ihrem Mac mini ab. Auf dem Computer abgelegte Gegenstände könnten die Funktion des optischen Laufwerks behindern und zu Störungen des drahtlosen AirPort- bzw. Bluetooth®-Signals führen.

## <span id="page-10-0"></span>Installieren Ihres Mac mini

Platzieren Sie den Mac mini so, dass er richtig herum steht oder stellen Sie ihn auf eine der Seitenflächen, jedoch nicht mit der Oberseite nach unten. Verwenden Sie nur das mit dem Mac mini gelieferte Netzteil. Andere Netzteile funktionieren u. U. nicht ordnungsgemäß.

**Schritt 1: Verbinden Sie das Netzkabel mit dem Netzteil und dann das Kabel vom Netzteil mit dem Mac mini. Schließen Sie danach das Netzteil an eine geerdete Steckdose an.**

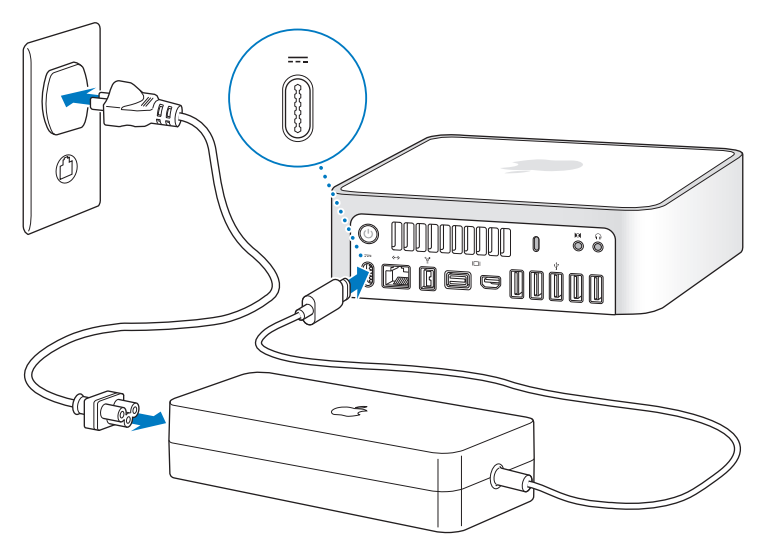

**Schritt 2: Schließen Sie ein Ende eines Ethernetkabels an den Mac mini und das andere Ende an ein Kabelmodem, ein DSL-Modem oder ein Netzwerk an, um auf das Internet oder ein Netzwerk zuzugreifen.**

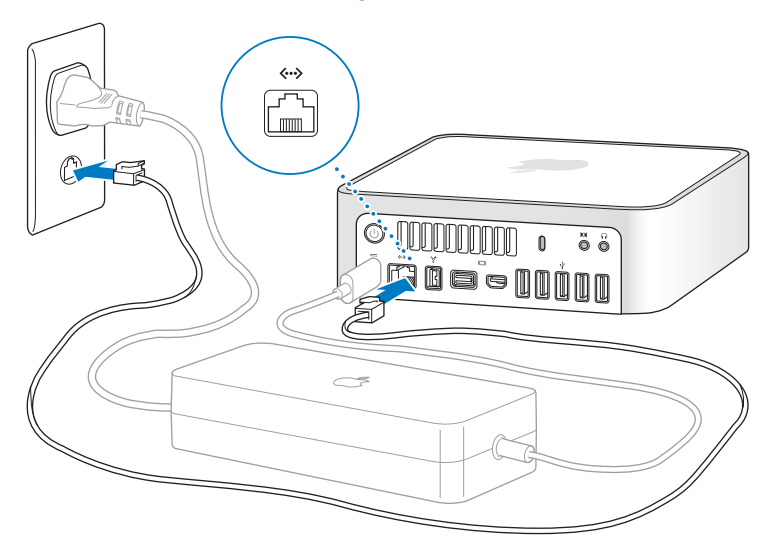

Ihr Mac mini ist mit der AirPort Extreme-Technologie für die drahtlose Netzwerkunterstützung ausgestattet. Informationen zum Einrichten einer drahtlosen Verbindung erhalten Sie, indem Sie "Hilfe" > "Mac-Hilfe" auswählen und nach "AirPort" suchen.

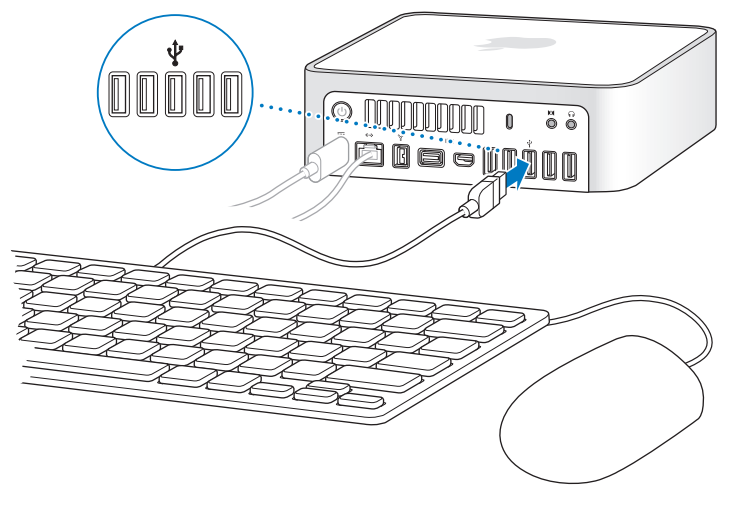

#### **Schritt 3: Schließen Sie das USB-Kabel von Tastatur und Maus an.**

Ihr Mac mini wird ohne Tastatur oder Maus geliefert, Sie können jedoch nahezu jede USB-Tastatur und -Maus mit Ihrem Computer verwenden. Wenn Ihre Tastatur einen USB-Anschluss ( $\dot{\Psi}$ ) besitzt, können Sie Ihre Maus mit dem USB-Anschluss der Tastatur verbinden. Ist dort kein USB-Anschluss vorhanden, schließen Sie die Maus an den USB-Anschluss ( $\Psi$ ) auf der Rückseite des Mac mini an.

Mithilfe der Systemeinstellung "Tastatur" können Sie die Funktionsweise der Sondertasten wie Feststelltaste, Taste "ctrl", Wahltaste (=) und Befehlstaste ( $\mathcal{R}$ ) ändern. Zum Öffnen der Systemeinstellung "Tastatur" wählen Sie "Apple" ( $\bullet$ ) > "Systemeinstellungen", klicken auf "Tastatur" und dann auf "Sondertasten". Befolgen Sie anschließend die Anleitungen auf dem Bildschirm.

Wenn Sie eine USB-Tastatur verwenden, die nicht speziell für Mac OS entwickelt wurde, besitzt diese unter Umständen keine Befehlstaste ( $\frac{a}{b}$ ) oder Wahltaste ( $\frac{c}{c}$ ). Diese Tasten gehören bei allen Apple-Tastaturen zu den Standardtasten. Wenn Sie eine Tastatur eines anderen Herstellers verwenden:

- Die Taste "Windows" (die Taste mit dem Windows-Logo) entspricht der Befehlstaste (x) auf einer Apple-Tastatur.
- Die Taste "Alt" entspricht der Wahltaste  $(\equiv)$  auf einer Apple-Tastatur.

Für die Verwendung einer USB-Maus oder -Tastatur eines anderen Herstellers sind möglicherweise Softwaretreiber erforderlich. Sehen Sie auf der Website des jeweiligen Herstellers nach, ob aktuelle Softwaretreiber vorhanden sind.

#### **Verwenden einer drahtlosen Tastatur und Maus**

Wenn Sie ein Apple Wireless Keyboard oder eine Apple Wireless Mouse zusammen mit Ihrem Mac mini erworben haben, folgen Sie bitte den mit Tastatur und Maus gelieferten Anleitungen, um sie mit dem Mac mini zu verbinden.

## **Schritt 4: Schließen Sie ein Monitorkabel an den Mini-DVI-Anschluss oder den Mini DisplayPort-Anschluss an.**

Ihr Mac mini wird ohne Monitor geliefert. Sie können einen Monitor anschließen, der einen der folgenden Anschlüsse besitzt:

- Einen Mini DisplayPort-Anschluss. Schließen Sie den Monitor direkt an den Mini DisplayPort-Anschluss an.
- Â Einen DVI-Anschluss. Schließen Sie den Monitor mithilfe des Mini-DVI-auf-DVI-Adapters, der mit Ihrem Mac mini geliefert wurde, am Mini-DVI-Anschluss an.
- Einen VGA-Anschluss. Schließen Sie den Monitor mit dem Mini-DVI-auf-VGA-Adapter an den Mini-DVI-Anschluss oder mit dem Mini DisplayPort-auf-VGA-Adapter an den Mini DisplayPort-Anschluss an. Adapter sind unter [www.apple.com/de/store](http://www.apple.com/de/store/) oder in Ihrem lokalen Apple Store erhältlich.

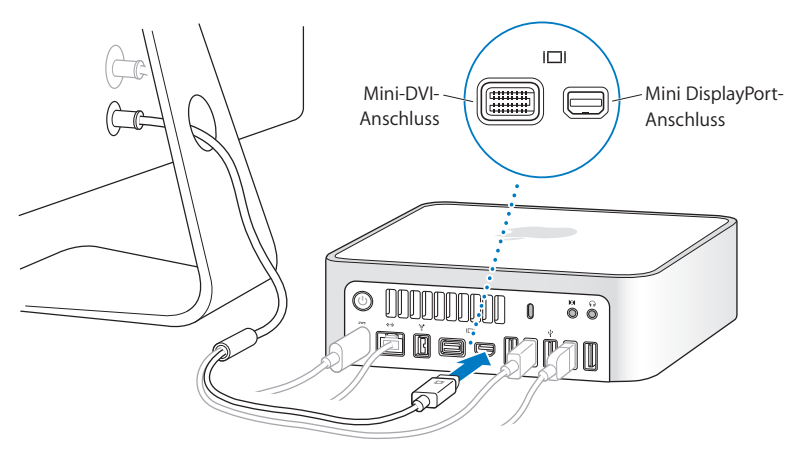

**Schritt 5: Drücken Sie den Ein-/Ausschalter (**®**) an der Rückseite Ihres Mac mini, um ihn einzuschalten.**

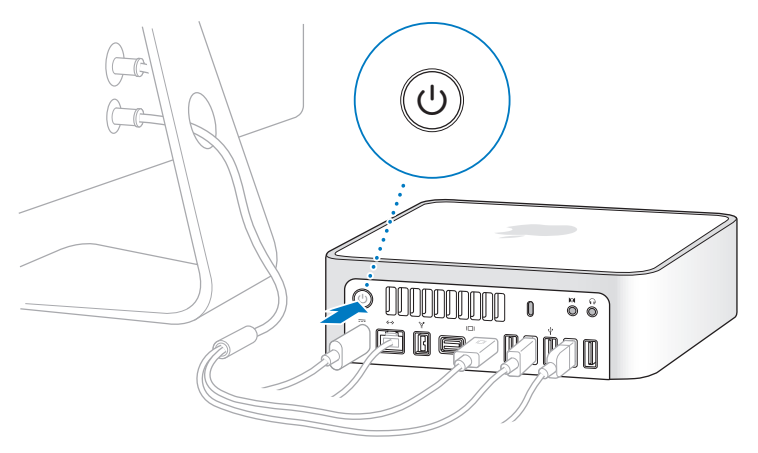

#### **Schritt 6: Konfigurieren Sie Ihren Mac mini mit dem Systemassistenten.**

Wenn Sie Ihren Mac mini zum ersten Mal einschalten, wird der Systemassistent geöffnet. Der Systemassistent kann Sie bei der Eingabe der Internet- und E-Mail-Informationen unterstützen und einen Benutzer-Account auf Ihrem Mac mini einrichten. Wenn Sie bereits einen Mac verwenden, kann Sie der Systemassistent dabei unterstützen, Benutzer-Accounts, Dateien, Programme und andere Informationen von Ihrem bisherigen Mac über eine Ethernet-, FireWire- oder Funkverbindung zu übertragen.

Wenn Sie Ihren anderen Mac nicht mehr selbst verwenden wollen, empfiehlt es sich, die Wiedergabe von im iTunes Store gekauften Musiktiteln und Hörbüchern zu deaktivieren. Auf diese Weise verhindern Sie, dass Ihre im iTunes Store erworbenen Musiktitel, Videos und Hörbücher weiterhin auf diesem Mac abgespielt werden. Sie können dann einen anderen Computer für die Wiedergabe Ihrer iTunes Store-Einkäufe aktivieren. Informationen zum Deaktivieren der Wiedergabe erhalten Sie, wenn Sie iTunes starten und dann "iTunes-Hilfe" aus dem Menü "Hilfe" auswählen.

Wenn Sie den Systemassistenten nach dem erstmaligen Einschalten Ihres Computers nicht für die Übertragung von Daten verwenden wollen, können Sie dies später mit dem Migrationsassistenten nachholen. Öffnen Sie hierzu die Ordner "Programme" und "Dienstprogramme" und starten Sie den Migrationsassistenten durch Doppelklicken.

## **Schritt 7: Passen Sie die Schreibtischoberfläche an und legen Sie Einstellungen fest.**

Mithilfe der Systemeinstellungen können Sie den Schreibtisch schnell und einfach anpassen. Die Systemeinstellungen sind Ihre "Kommandozentrale" für die meisten Einstellungen Ihres Mac mini. Wählen Sie in der Menüleiste "Apple" ( $\blacklozenge$ ) > "Systemeinstellungen" oder klicken Sie auf das Symbol "Systemeinstellungen" im Dock. Wenn Sie weitere Informationen wünschen, öffnen Sie die Mac-Hilfe und suchen Sie nach "Systemeinstellungen" oder gezielt nach einer bestimmten Systemeinstellung, die geändert werden soll.

## <span id="page-17-0"></span>Konfigurieren von DVD- oder CD-Sharing

Wenn Sie Ihren Mac mini ohne das optionale SuperDrive-Laufwerk bestellt haben, können Sie mithilfe der Funktion "DVD- oder CD-Sharing" eine Verbindung zu einem anderen Mac- oder Windows-Computer herstellen, der ein optisches Laufwerk besitzt und sich im selben Netzwerk (verkabelt oder drahtlos) befindet. Mit diesem Computer können Sie:

- Informationen auf Ihren Mac mini übertragen, wenn es sich bei dem anderen Computer um einen Mac handelt (vgl. ["Migrieren von Daten auf Ihren Mac mini" auf](#page-18-0)  [Seite 19\)](#page-18-0)
- Inhalte von DVDs oder CDs gemeinsam nutzen oder Programme installieren (vgl. ["Freigeben von Speichermedien mithilfe von DVD- oder CD-Sharing" auf Seite 22](#page-21-1))
- Mac OS X per Fernzugriff installieren (vgl. ["Neuinstallieren von Software mit dem Pro](#page-45-1)[gramm "Entfernte Mac OS X-Installation"" auf Seite 46](#page-45-1)) oder das Festplatten-Dienstprogramm verwenden (vgl. "Verwenden des Festplatten-Dienstprogramms" auf [Seite 49\)](#page-48-0)

Bei dem Computer mit dem optischen Laufwerk kann es sich entweder um einen Mac mit Mac OS X 10.4.11 (oder neuer) oder um einen Windows XP- oder Windows Vista-Computer handeln. Ist auf dem Mac-Computer Mac OS X 10.5.5 (oder neuer) installiert, ist die Funktion "DVD- oder CD-Sharing" bereits installiert. Sie können mehrere Computer als Partnercomputer für die Verwendung der Funktion "DVD- oder CD-Sharing" einrichten.

Handelt es sich bei dem anderen Computer um einen Windows-Computer oder um einen Mac mit einer älteren Mac OS X-Version als 10.5.5, legen Sie die *Mac OS X-Installations-DVD* ein, die Sie mit Ihrem Mac mini erhalten haben, um die Konfigurationssoftware für DVD- oder CD-Sharing zu installieren. Dieses Paket umfasst Software für DVDoder CD-Sharing, den Migrationsassistenten sowie die Entfernte Mac OS X-Installation:

- Handelt es sich bei dem anderen Computer um einen Windows-Computer, wählen Sie im automatisch startenden Installationsassistenten die Option "DVD- oder CD-Sharing" aus.
- Â Handelt es sich bei dem anderen Computer um einen Mac, öffnen Sie das Paketsymbol "DVD- oder CD-Sharing" auf der *Mac OS X-Installations-DVD*.

*Wichtig:* Nachdem Sie die Konfigurationssoftware für DVD- oder CD-Sharing auf dem anderen Mac installiert haben, prüfen Sie, ob Sie über die neuste Software verfügen. Wählen Sie dazu "Apple"( $\bullet$ ) > "Softwareaktualisierung". Installieren Sie eventuell verfügbare Mac OS X-Aktualisierungen.

## <span id="page-18-0"></span>Migrieren von Daten auf Ihren Mac mini

Sie können vorhandene Benutzer-Accounts, Dateien, Programme und andere Informationen von einem anderen Mac-Computer übertragen (migrieren).

#### **Gehen Sie wie folgt vor, um Informationen auf Ihren Mac mini zu migrieren:**

**1** Konfigurieren Sie den anderen Mac (vgl. [Seite 18\)](#page-17-0) und vergewissern Sie sich, dass dieser Computer eingeschaltet ist und sich im selben Netzwerk (drahtlos oder verkabelt) befindet wie Ihr Mac mini.

Prüfen Sie anhand des AirPort-Symbols (Z) in der Menüleiste oben im Bildschirm des anderen Mac-Computers, zu welchem Netzwerk eine Verbindung besteht. Wählen Sie bei der Konfiguration dasselbe Netzwerk für Ihren Mac mini aus.

- **2** Folgen Sie auf Ihrem Mac mini den Anleitungen des Systemassistenten, bis die Meldung "Haben Sie bereits einen Mac?" angezeigt wird. Wählen Sie für die Quelle, von der Informationen übertragen werden, die Option "Von einem anderen Mac" aus. Wählen Sie Ihr drahtloses Netzwerk aus und klicken Sie auf "Fortfahren".
- **3** Wird auf dem Bildschirm die Meldung "Mit Ihrem anderen Mac verbinden" und ein Code angezeigt, führen Sie die übrigen Schritte auf dem anderen Mac aus. Sie werden vom Migrationsassistenten aufgefordert, den Code auf dem anderen Mac einzugeben.

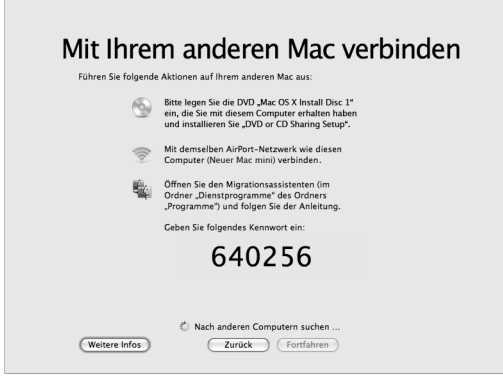

- **4** Öffnen Sie den Migrationsassistenten auf dem anderen Mac (befindet sich im Ordner "Programme/Dienstprogramme") und klicken Sie auf "Fortfahren".
- **5** Wählen Sie "Auf einen anderen Mac", wenn Sie nach einer Migrationsmethode gefragt werden, und klicken Sie auf "Fortfahren".
- **6** Beenden Sie alle anderen geöffneten Programme auf dem anderen Mac-Computer und klicken Sie auf "Fortfahren".
- **7** Geben Sie auf dem anderen Mac-Computer den im Systemassistenten Ihres Mac mini angezeigten sechsstelligen Code ein.

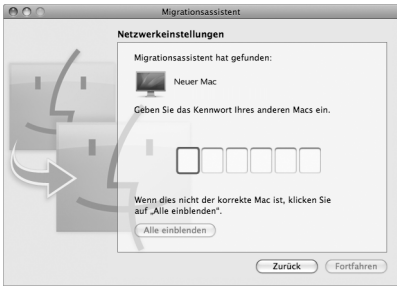

Sie können die Objekte auswählen (Benutzer-Accounts, Dokumente, Filme, Musik, Fotos usw.), die Sie auf Ihren Mac mini migrieren möchten.

8 Klicken Sie auf "Fortfahren", um die Migration zu starten.

*Wichtig:* Verwenden Sie den anderen Mac-Computer erst wieder für andere Arbeiten, wenn die Migration abgeschlossen ist.

Wird die Verbindung während der Migration unterbrochen, können Sie die Migration zu einem späteren Zeitpunkt fortsetzen, indem Sie den Migrationsassistenten auf Ihrem Mac mini und dem anderen Mac verwenden.

## <span id="page-21-0"></span>Laden weiterer Informationen auf Ihren Mac mini

Ihr Mac mini wird mit einigen bereits installierten Programmen wie den iLife-Programmen geliefert. Sie können zahlreiche weitere Programme über das Internet laden. Wenn Sie Programme anderer Hersteller von DVD oder CD installieren möchten, können Sie die Programme auf Ihrem Mac mini installieren oder Informationen bereitstellen, indem Sie das optische Laufwerk eines anderen Mac- oder Windows-Computers verwenden (wenn DVD- oder CD-Sharing eingerichtet und aktiviert ist). Weitere Informationen hierzu finden Sie im nächsten Abschnitt.

## <span id="page-21-1"></span>**Freigeben von Speichermedien mithilfe von DVD- oder CD-Sharing**

Sie können DVD- oder CD-Sharing auf einem Mac- oder Windows-Computer aktivieren, um die Funktion "Entfernte CD/DVD" Ihres Mac mini zu verwenden. Mithilfe der Funktion "Entfernte CD/DVD" können Sie CDs und DVDs nutzen, die Sie in das optische Laufwerk des anderen Computers eingelegt haben. Einige CDs oder DVD, etwa Filme und Spiele auf einigen DVDs, sind unter Umständen kopiergeschützt und können deshalb nicht über die Option "DVD- oder CD-Sharing" für die gemeinsame Nutzung freigegeben werden.

Achten Sie darauf, dass die Option "DVD- oder CD-Sharing" auf allen Mac- oder Windows-Computern aktiviert ist, die als Partnercomputer für DVD- oder CD-Sharing verwendet werden sollen. Informationen hierzu finden Sie auf [Seite 18.](#page-17-0)

## **Gehen Sie wie folgt vor, um DVD- oder CD-Sharing zu aktivieren, wenn der andere Computer ein Mac ist:**

**1** Vergewissern Sie sich, dass sich der andere Mac und Ihr Mac mini im selben drahtlosen Netzwerk befinden.

Stellen Sie mithilfe des AirPort-Symbols ( $\text{S}$ ) in der Menüleiste fest, mit welchem drahtlosen Netzwerk Sie verbunden sind.

**2** Wählen Sie auf dem anderen Mac "Apple" ( $\bullet$ ) > "Systemeinstellungen" > "Sharing".

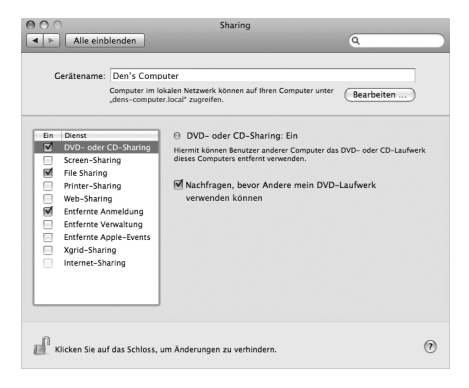

3 Wählen Sie in der Systemeinstellung "Sharing" die Option "DVD- oder CD-Sharing" in der Liste der Dienste aus. Wählen Sie "Nachfragen, bevor Andere mein DVD-Laufwerk verwenden können", damit andere Benutzer Sie fragen müssen, um auf eine freigegebene DVD oder CD zugreifen zu können.

## **Gehen Sie wie folgt vor, um DVD- oder CD-Sharing zu aktivieren, wenn der andere Computer ein Windows-Computer ist:**

- **1** Vergewissern Sie sich, dass sich Ihr Mac mini und der Windows-Computer im selben drahtlosen Netzwerk befinden.
- **2** Öffnen Sie auf dem Windows-Computer die Systemsteuerung "CD/DVD- Sharing".

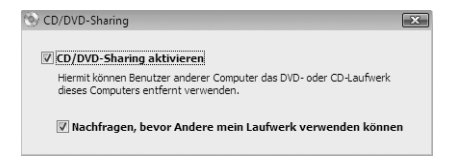

**3** Wählen Sie die Option "CD/DVD- Sharing aktivieren" aus. Wählen Sie "Nachfragen, bevor Andere mein DVD-Laufwerk verwenden können", damit andere Benutzer Sie fragen müssen, um auf eine freigegebene DVD oder CD zugreifen zu können.

#### **Gehen Sie wie folgt vor, um eine DVD oder CD freizugeben:**

- **1** Legen Sie eine CD oder DVD in das optische Laufwerk des anderen Computers ein.
- **2** Wählen Sie auf dem Mac mini die Option "Entfernte CD/DVD" in der Finder-Seitenleiste unter "Geräte" aus. Klicken Sie auf die Taste "Zugriff erbitten", wenn diese angezeigt wird.

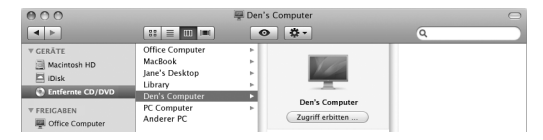

- **3** Klicken Sie auf dem anderen Computer auf "Annehmen", wenn eine entsprechende Anfrage angezeigt wird, damit über den Mac mini auf die DVD oder CD zugegriffen werden kann.
- **4** Verwenden Sie auf dem Mac mini die DVD/CD wie gewohnt, sobald sie aktiviert wurde und verfügbar ist.

Beim Versuch, den anderen Computer auszuschalten oder die freigegebene DVD oder CD auszuwerfen, während Ihr Mac mini darauf zugreift, wird die Meldung angezeigt, dass die CD bzw. DVD gerade verwendet wird. Klicken Sie auf "Fortfahren", um Ihre Arbeit fortzusetzen.

## <span id="page-24-0"></span>Aktivieren des Ruhezustands oder Ausschalten Ihres Mac mini

Wenn Sie Ihre Arbeit mit dem Mac mini abgeschlossen haben, können Sie den Ruhezustand Ihres Computers aktivieren oder den Computer ausschalten.

## **Aktivieren des Ruhezustands für Ihren Mac mini**

Wenn Sie Ihren Mac mini nur kurze Zeit nicht benötigen, empfiehlt es sich, den Ruhezustand zu aktivieren. Im Ruhezustand ist die Bildschirmanzeige des Mac mini dunkel. In diesem Fall kann Ihr Mac mini schnell wieder aktiviert werden, ohne zuvor den kompletten Startvorgang durchlaufen zu müssen.

#### **Verwenden Sie eine der folgenden Methoden, um den Ruhezustand für Ihren Mac mini zu aktivieren:**

- Wählen Sie "Apple" ( $\bigcirc$ ) > "Ruhezustand" aus der Menüleiste.
- Drücken Sie den Ein-/Ausschalter ((b) an der Rückseite des Mac mini.
- Wählen Sie "Apple" ( $\bullet$ ) > "Systemeinstellungen". Klicken Sie dann auf "Energie sparen" und legen Sie fest, wann der Ruhezustand aktiviert werden soll.
- Drücken und halten Sie die Taste "Start/Pause" ( $\blacktriangleright$ u) auf der optional erhältlichen Apple Remote-Fernbedienung 3 Sekunden lang.

Drücken Sie eine beliebige Taste der Tastatur oder der optional erhältlichen Fernbedienung, um den Ruhezustand des Mac mini zu beenden. Wenn der Mac mini in den Ruhezustand umschaltet, wird der aktuelle Status Ihrer Arbeitsumgebung gesichert, sodass Ihre Programme, Dokumente und Einstellungen nach dem Beenden des Ruhezustands exakt wieder so angezeigt werden wie vorher.

## **Ausschalten Ihres Mac mini**

Schalten Sie Ihren Mac mini aus, wenn Sie ihn für einen längeren Zeitraum (mehr als ein paar Tage) nicht benötigen. Wählen Sie "Apple" ( $\bullet$ ) > "Ausschalten". Zum Einschalten Ihres Mac mini drücken Sie den Ein-/Ausschalter (U).

*BITTE BEACHTEN:* Schalten Sie Ihren Mac mini vor dem Transportieren aus. Transportieren Sie Ihren Mac mini, während sich die Festplatte dreht, kann die Festplatte beschädigt werden. Hierdurch kann es zu Datenverlusten kommen. Unter Umständen können Sie außerdem den Computer nicht mehr von der Festplatte starten.

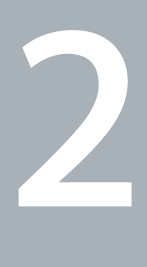

## <span id="page-26-1"></span><span id="page-26-0"></span>**2 Arbeiten mit Ihrem Mac mini**

**[www.apple.com/de/macosx](http://www.apple.com/de/macosx/)**

**Mac-Hilfe iLife**

Im Folgenden finden Sie einen Überblick über die verschiedenen Merkmale und Anschlüsse Ihres Mac mini.

Über die Apple-Website [\(www.apple.com/de](http://www.apple.com/de/)) haben Sie Zugriff auf aktuelle Informationen von Apple, kostenlose Software und Online-Kataloge für Software und Hardware für Ihren Mac mini.

Von der Apple Service & Support-Website unter [www.apple.com/de/support](http://www.apple.com/de/support/) können Sie zudem die Handbücher zu vielen Apple-Produkten laden und erhalten technischen Support für alle Apple-Produkte.

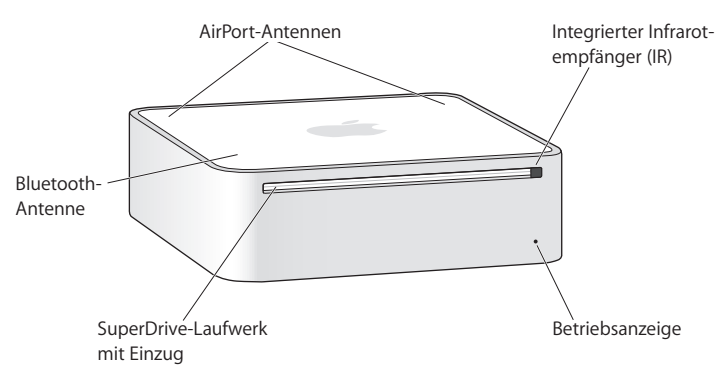

## <span id="page-29-0"></span>Die Vorderseite Ihres Mac mini

#### **EXECUTE:** Drahtlose AirPort Extreme-Technologie (integriert)

Stellen Sie mithilfe der integrierten AirPort Extreme-Technologie eine Verbindung zu einem drahtlosen Netzwerk her. Vermeiden Sie Störungen, indem Sie den Bereich um die AirPort-Antennen freihalten.

#### **Integrierter Infrarotempfänger (IR)**

Verwenden Sie eine optionale Apple Remote-Fernbedienung (separat erhältlich), um Front Row und Keynote auf Ihrem Mac mini mithilfe des Infrarotempfängers aus einer Entfernung von bis zu 9 Metern zu steuern.

#### **Betriebsanzeige**

Leuchtet die Anzeige kontinuierlich weiß, ist Ihr Mac mini eingeschaltet. Befindet sich der Computer im Ruhezustand, pulsiert die Anzeige.

#### **SuperDrive-Laufwerk mit Einzug (optional)**

Dieses optische Laufwerk mit Einzug liest und beschreibt CDs und DVDs in Standardgröße, u. a. DVD±Rs, DVD±RWs und DVD±R DLs (Double Layer).

#### ◊ **Drahtlose Bluetooth-Technologie (integriert)**

Verbinden Sie Ihren Computer mit drahtlosen Geräten wie Bluetooth-Handys, -PDAs, -Druckern sowie dem Apple Wireless Keyboard und der Apple Wireless Mouse. (Ein Apple Wireless Keyboard und eine Apple Wireless Mouse sind im Internet unter der Adresse [www.apple.com/de/store](http://www.apple.com/de/store/) oder Ihrem lokalen Apple Store erhältlich.)

*Hinweis:* Monitoradapter und andere Zubehörprodukte für Ihren Mac mini sind separat unter [www.apple.com/de/store](http://www.apple.com/de/store/) oder in Ihrem lokalen Apple Store erhältlich.

## <span id="page-31-0"></span>Die Rückseite Ihres Mac mini

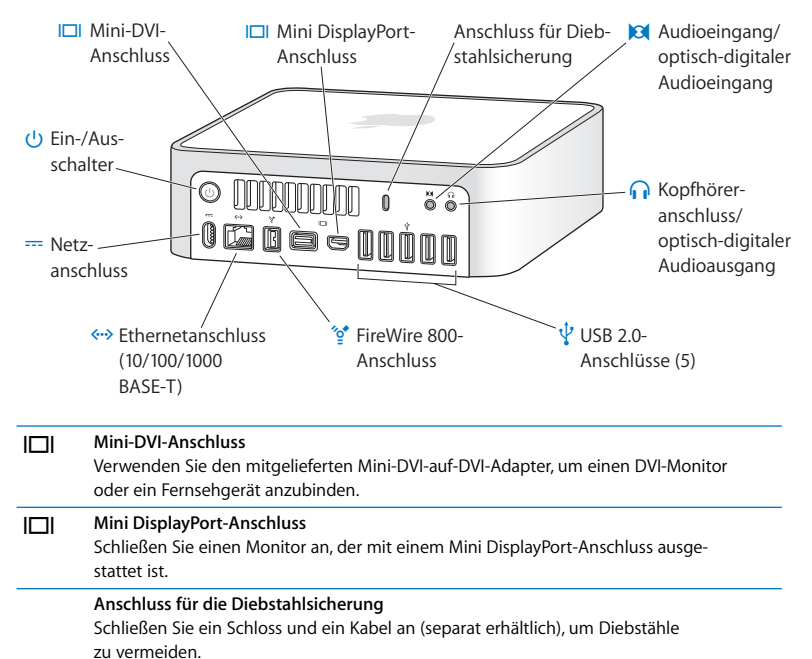

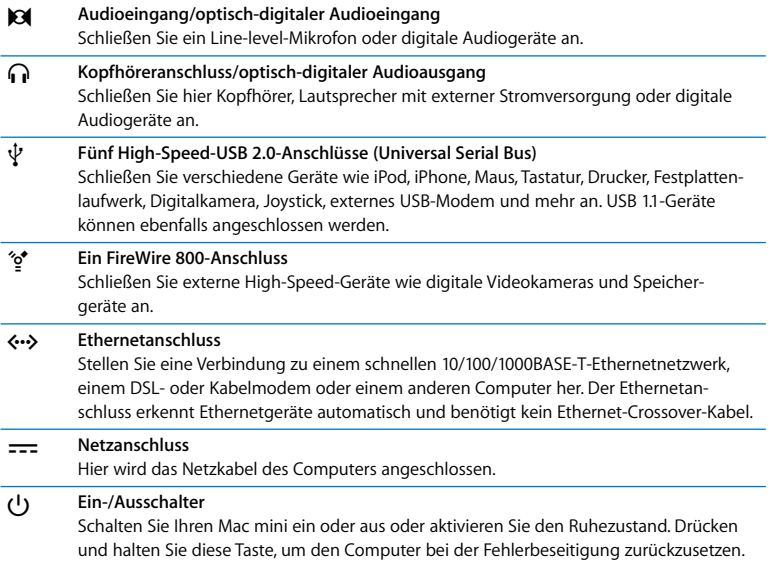

## <span id="page-33-0"></span>Verwenden der Apple Remote-Fernbedienung

Mit der optionalen Apple Remote-Fernbedienung können Sie Musik aus Ihrer iTunes-Mediathek abspielen, Diashows mit Ihren Fotos anzeigen und Trailer von QuickTime-Filmen wiedergeben, eine DVD mit dem DVD-Player abspielen und vieles mehr – egal wo Sie sich gerade im Raum befinden.

#### **Mit Ihrer Apple Remote-Fernbedienung können Sie:**

- In iTunes, iPhoto und DVD-Player navigieren.
- Den Ruhezustand Ihres Mac mini aktivieren oder beenden.

#### **Gehen Sie wie folgt vor, um die Apple Remote-Fernbedienung zu verwenden:**

- Drücken Sie Taste "Start/Pause" ( $\blacktriangleright$ u), um Musiktitel, Diashow oder Film zu starten oder zu stoppen.
- Drücken Sie die Taste "Vor/Schneller Vorlauf" ( $\blacktriangleright$ ) oder "Zurück/Schneller Rücklauf" ( $\blacktriangleleft$ ), um zum nächsten oder vorherigen Musiktitel in Ihrer iTunes-Mediathek oder zum nächsten bzw. vorherigen Kapitel in einem DVD-Film zu gegangen.
- Halten Sie die Taste "Vor/Schneller Vorlauf" ( $\blacktriangleright$ ) oder "Zurück/Schneller Rücklauf" (<<), um einen Musiktitel oder Film schnell vor- bzw. zurückzuspulen.
- Drücken Sie die Taste "Lauter" (+) oder "Leiser" (−), um die Lautstärke einzustellen.

## **Verbinden der Apple Remote-Fernbedienung**

Wenn Sie mehrere Computer oder andere Geräte mit Infrarotempfängern in einem Raum verwenden (z. B. mehrere Mac mini-Computer in einem Büro oder Labor), können Sie Ihre Apple Remote-Fernbedienung mit einem bestimmten Computer oder Gerät "verbinden". Durch das Herstellen einer logischen Verbindung mit einem empfangenden Computer bzw. Gerät, kann dieser/dieses nur mit einer Fernbedienung gesteuert werden.

#### **Gehen Sie wie folgt vor, um Ihre Apple Remote-Fernbedienung mit Ihrem Mac mini logisch zu verbinden:**

- **1** Gehen Sie nahe (8 bis 10 cm) an Ihren Mac mini heran.
- **2** Richten Sie die Apple Remote-Fernbedienung mit der Vorderseite Ihres Mac mini aus.
- 3 Drücken Sie die Taste "Vor/Schneller Vorlauf" (>>) und die Taste "Menu" (MENU) gleichzeitig und halten Sie sie 5 Sekunden lange gedrückt.

Wenn Sie Ihre Apple Remote-Fernbedienung mit Ihrem Mac mini verbunden haben, wird auf dem Bildschirm ein Verkettungssymbol ( $\infty$ ) angezeigt.

#### **Gehen Sie wie folgt vor, um die Verbindung zwischen Ihrer Apple Remote-Fernbedienung und Ihrem Mac mini zu trennen:**

- 1 Wählen Sie "Apple" ( $\bullet$ ) > "Systemeinstellungen" aus der Menüleiste.
- 2 Klicken Sie auf "Sicherheit" und dann auf "Trennen".

## **Deaktivieren des Infrarotempfangs**

In der Systemeinstellung "Sicherheit" können Sie den Infrarotempfang aktivieren bzw. deaktivieren.

#### **Gehen Sie wie folgt vor, um den Infrarotempfang zu deaktivieren:**

- Wählen Sie "Apple" ( $\bullet$ ) > "Systemeinstellungen" aus der Menüleiste und klicken Sie auf "Sicherheit".
- Markieren Sie die Option "Infrarotempfänger für Fernbedienungen deaktivieren".

## <span id="page-35-1"></span><span id="page-35-0"></span>Weitere Antworten auf Ihre Fragen

Weitere Informationen zur Verwendung Ihres Mac mini stehen Ihnen in der Mac-Hilfe auf Ihrem Computer und im Internet unter [www.apple.com/de/support z](http://www.apple.com/de/support/)ur Verfügung.

#### **Gehen Sie wie folgt vor, um die Mac-Hilfe zu öffnen:**

- **1** Klicken Sie auf das Finder-Symbol im Dock (die Symbolleiste unten oder seitlich auf dem Bildschirm).
- 2 Wählen Sie in der Menüleiste das Menü "Hilfe" aus und führen Sie einen der folgenden Schritte aus:
	- **a** Geben Sie eine Frage oder einen Begriff in das Suchfeld ein. Wählen Sie dann ein Thema aus der Liste mit den Ergebnissen aus oder wählen Sie "Alle Ergebnisse anzeigen", um alle Themen einzublenden.
	- **b** Wählen Sie "Mac-Hilfe", um das Fenster der Mac-Hilfe zu öffnen und durch Hilfethemen zu blättern oder einen Suchbegriff einzugeben.
## **Weitere Informationen**

Näheres zum Verwenden Ihres Mac mini finden Sie hier:

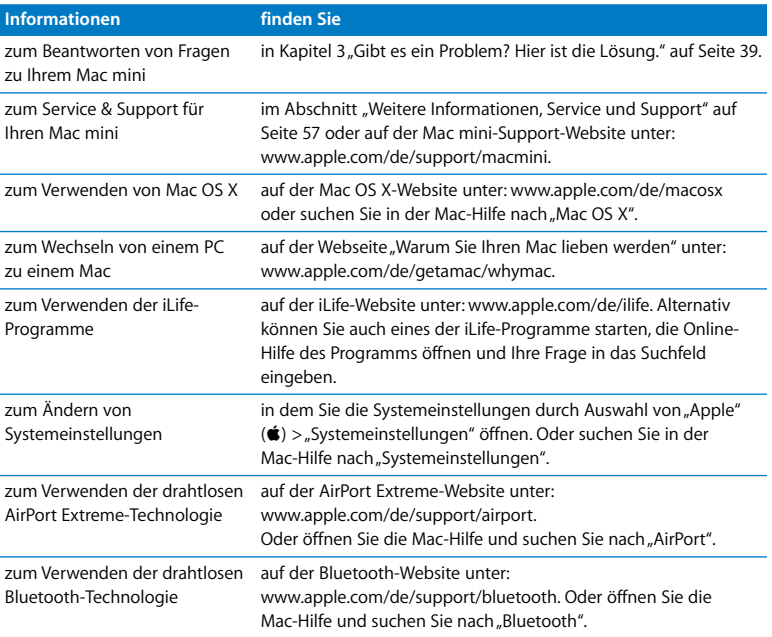

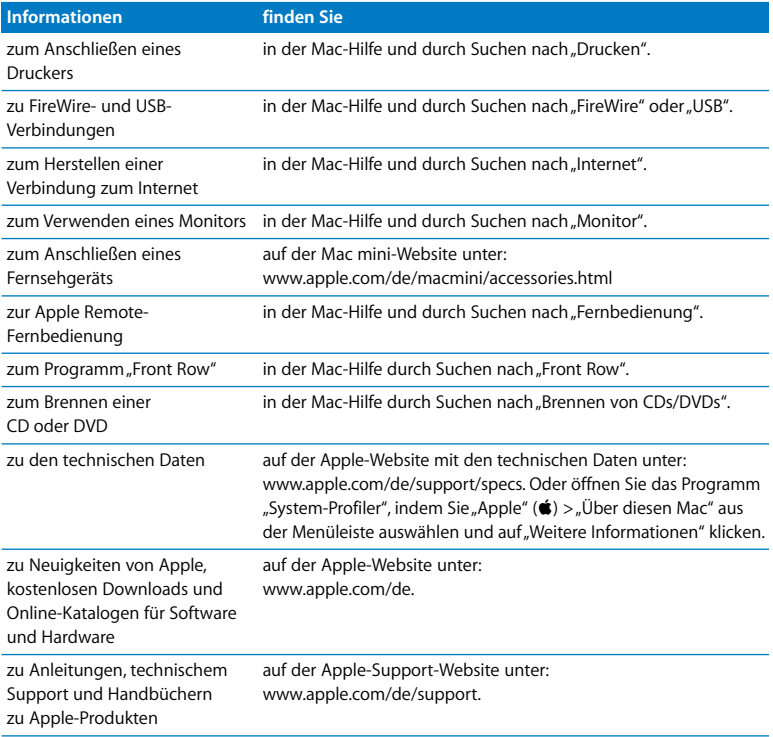

**3**

# <span id="page-38-0"></span>**3 Gibt es ein Problem? Hier ist die Lösung.**

**[www.apple.com/de/support](http://www.apple.com/de/support/)**

**Mac-Hilfe Q** Hilfe

Gelegentlich können bei der Arbeit mit Ihrem Mac mini Fragen oder Probleme auftreten. Nachfolgend finden Sie Tipps zur Fehlerbeseitigung, die Ihnen in diesem Fall weiterhelfen können. Weitere Informationen zur Fehlerbeseitigung finden Sie in der Mac-Hilfe oder auf der Service & Support-Website für den Mac mini von Apple unter der Adresse[: www.apple.com/de/support/macmini.](http://www.apple.com/de/support/macmini/)

Im Normalfall gibt es für die meisten Probleme, die beim Arbeiten mit Ihrem Mac mini auftreten, eine einfache und schnelle Lösung. Versuchen Sie ggf. die Schritte zu notieren, die Sie ausgeführt haben, bevor das Problem auftrat. Hierdurch lassen sich die möglichen Fehlerursachen leichter eingrenzen und entsprechende Lösungen finden. Folgende Informationen sollten Sie notieren:

- Die beim Auftreten des Problems aktiven Programme. Probleme, die nur bei einem bestimmten Programm auftreten, können darauf hindeuten, dass das Programm nicht mit der auf Ihrem Computer installierten Mac OS Version kompatibel ist.
- Die in letzter Zeit installierte Software.
- Neu angeschlossene Hardware (etwa ein Peripheriegerät).

*ACHTUNG:* Versuchen Sie nicht, Ihren Mac mini zu öffnen. Falls Ihr Mac mini gewartet werden muss, lesen Sie bitte den Abschnitt "Weitere Informationen, Service und [Support" auf Seite 57.](#page-56-1) Hier erfahren Sie, wie Sie den Kontakt zu einem Apple Autorisierten Service-Partner oder zu Apple herstellen können. Ihr Mac mini besitzt keine Komponenten, die vom Benutzer gewartet werden können.

# Probleme, die das Weiterarbeiten mit Ihrem Mac mini verhindern

#### **Ihr Computer reagiert nicht oder der Zeiger bewegt sich nicht**

- Â Stellen Sie zunächst sicher, dass Maus und Tastatur angeschlossen sind. Trennen Sie die Verbindungen und schließen Sie die Geräte wieder an. Vergewissern Sie sich, dass die Stecker fest in den Anschlüssen sitzen.
- Â Besteht das Problem weiterhin, versuchen Sie, die betroffenen Programme sofort zu beenden. Halten Sie bei einer Apple Tastatur die Tastenkombination "Wahl $(\leq)$ -Befehl ( $\mathcal{H}$ )" gedrückt und drücken Sie dann die Taste "esc". Halten Sie bei anderen Tastaturen die Taste "Windows" und die Alt-Taste gedrückt und drücken Sie dann die Taste "esc". Wenn ein Dialogfenster angezeigt wird, wählen Sie das Programm aus und klicken Sie auf "Sofort beenden". Sichern Sie dann Ihre Arbeitsdaten in anderen geöffneten Programmen und starten Sie Ihren Mac mini neu, um sicherzugehen, dass das Problem nicht erneut auftritt.
- Drücken Sie den Ein-/Ausschalter ( $\bigcup$ ) an der Rückseite des Mac mini etwa fünf Sekunden lang, um den Computer auszuschalten.
- Â Trennen Sie das Netzkabel vom Mac mini. Schließen Sie dann das Netzkabel wieder an und drücken Sie den Ein-/Ausschalter ((<sup>I</sup>)), um den Mac mini einzuschalten.

Wenn das Problem bei einem bestimmten Programm erneut auftritt, erkundigen Sie sich beim Programmhersteller, ob die Software mit Ihrem Computer kompatibel ist.

Support und Kontaktinformationen für die mit Ihrem Computer gelieferte Software finden Sie im Internet unter [www.apple.com/de/guide o](http://www.apple.com/de/guide/)der auf der Website des Herstellers.

Tritt das Problem häufiger auf, müssen Sie möglicherweise die Systemsoftware neu installieren (vgl. "Neuinstallieren der mit dem Mac mini gelieferten Software" auf [Seite 44\)](#page-43-0).

### **Während des Startvorgangs Ihres Mac mini tritt ein Systemstillstand auf oder ein blinkendes Fragezeichen wird angezeigt**

- Warten Sie einige Sekunden. Wenn der Mac mini nach einer kurzen Verzögerung nicht startet, schalten Sie ihn aus, indem Sie den Ein-/Ausschalter (®) drücken und ca. 5 Sekunden gedrückt halten, bis der Mac mini ausgeschaltet wird. Halten Sie dann die Wahltaste ( $\Leftarrow$ ) gedrückt und drücken Sie erneut den Ein-/Ausschalter ( $\bigcup$ ), um den Computer zu starten. Halten Sie die Wahltaste  $(\leq)$  gedrückt, bis Ihr Mac mini startet. Klicken Sie dann auf den Pfeil unter dem Symbol der Festplatte, die Sie als Startvolume verwenden möchten.
- Â Öffnen Sie nach dem Starten des Mac mini die Systemeinstellungen und klicken Sie auf "Startvolume". Wählen Sie einen Mac OS X-Systemordner auf der Festplatte Ihres Computers aus.
- Tritt das Problem häufiger auf, müssen Sie möglicherweise die Systemsoftware neu installieren (vgl. ["Neuinstallieren der mit dem Mac mini gelieferten Software" auf](#page-43-0)  [Seite 44\)](#page-43-0).

#### **Der Mac mini lässt sich nicht einschalten oder startet nicht**

• Vergewissern Sie sich, dass das Netzkabel mit dem Mac mini und einer funktionierenden Netzsteckdose sowie dem Netzteil verbunden ist.

- Ist das Kabel korrekt angeschlossen, starten Sie den Computer durch Drücken des Ein-/Ausschalters (U) und drücken Sie unmittelbar danach die Befehlstaste (#3), Wahltaste ( $\leq$ ) sowie die Tasten "P" und "R" auf einer Apple-Tastatur. Halten Sie diese Tasten gedrückt, bis Sie den Startton ein zweites Mal hören. Damit wird das Parameter-RAM (PRAM) zurückgesetzt. Drücken Sie bei Verwendung einer anderen Tastatur den Ein-/Ausschalter ( $\bigcup$ ) und drücken Sie unmittelbar danach die Tasten "Windows", "Alt", "P" und "R".
- Trennen Sie das Netzkabel vom Computer und warten Sie mindestens 30 Sekunden lang. Schließen Sie das Netzkabel wieder an und drücken Sie erneut den Ein-/Ausschalter ( $\cup$ ), um Ihren Mac mini wieder zu starten.
- Â Können Sie den Mac mini immer noch nicht starten, informieren Sie sich im Abschnitt ["Weitere Informationen, Service und Support" auf Seite 57](#page-56-1) über die Kontaktaufnahme mit dem Apple-Kundendienst.

## <span id="page-43-0"></span>Neuinstallieren der mit dem Mac mini gelieferten Software

Verwenden Sie die mit dem Mac mini gelieferten CDs/DVDs für die Software-Installation, um Mac OS X und die mit dem Computer gelieferten Programme neu zu installieren. Wählen Sie "Archivieren und Installieren", um Ihre vorhandenen Dateien und Einstellungen zu sichern, oder "Löschen und Installieren", um alle vorhandenen Daten zu löschen.

*Wichtig:* Apple empfiehlt, dass Sie vor der Wiederherstellung der Software eine Sicherungskopie von den Daten auf Ihrer Festplatte herstellen. Da mit der Option "Löschen und Installieren" Ihre Festplatte gelöscht wird, sollten Sie vor der Installation von Mac OS X und anderen Programmen eine Sicherungskopie Ihrer wichtigen Dateien erstellen. Apple übernimmt für etwaige Datenverluste keine Haftung.

## <span id="page-44-0"></span>**Installieren von Mac OS X**

#### **Gehen Sie wie folgt vor, um Mac OS X zu installieren:**

- **1** Erstellen Sie eine Sicherungskopie Ihrer wichtigen Dateien.
- **2** Legen Sie die mit dem Computer gelieferte *Mac OS X-Installations-DVD* ein.
- **3** Wählen Sie das Symbol "Mac OS X Installation" durch Doppelklicken aus.
- **4** Befolgen Sie die Anleitungen auf dem Bildschirm.

*Hinweis:* Möchten Sie Mac OS X auf Ihrem Computer mit den Werkseinstellungen wiederherstellen, klicken Sie im Bereich für die Auswahl des Zielvolumes auf "Optionen" und wählen Sie dann "Löschen und Installieren". Bei Auswahl von "Löschen und Installieren" wird eine Meldung angezeigt, in der Sie daran erinnert werden, die mit dem Computer gelieferten Programme mithilfe der DVD *Applications Install* neu zu installieren.

- **5** Klicken Sie nach Abschluss der Installation auf "Neustart", um den Computer neu zu starten.
- **6** Befolgen Sie die Aufforderungen im Systemassistenten, um Ihren Benutzer-Account einzurichten.

## **Installieren von Programmen**

Wenn Sie Mac OS X auf Ihrem Computer neu installieren und die Option "Löschen und Installieren" wählen, müssen Sie die Programme erneut installieren, die Sie mit Ihrem Computer erhalten haben. Hierzu zählen beispielsweise die iLife-Programme.

#### **Gehen Sie wie folgt vor, um die mit Ihrem Computer gelieferten Programme zu installieren:**

- **1** Erstellen Sie eine Sicherungskopie Ihrer wichtigen Dateien.
- **2** Legen Sie die mit dem Computer gelieferte DVD *Applications Install* ein.
- **3** Starten Sie die Installation durch Doppelklicken auf "Install Bundled Software".
- **4** Befolgen Sie die Anleitungen auf dem Bildschirm.
- **5** Klicken Sie auf "Schließen", wenn die Installation abgeschlossen ist.

# Neuinstallieren von Software mit dem Programm "Entfernte Mac OS X-Installation"

Verwenden Sie das Programm "Entfernte Mac OS X-Installation" auf dem Partnercomputer, dessen optisches Laufwerk Sie für eine der folgenden Aufgaben mit Ihrem Mac mini nutzen möchten:

- Neuinstallieren von Mac OS X und anderer Software, die Sie mit Ihrem Mac mini erhalten haben
- Zurücksetzen Ihres Kennworts
- Verwenden des Festplatten-Dienstprogramms zum Reparieren der Festplatte Ihres Mac mini

Installationsanleitungen für diese und andere Komponenten der Konfigurationssoftware für DVD- oder CD-Sharing finden Sie auf [Seite 18](#page-17-0).

#### <span id="page-45-0"></span>**Gehen Sie wie folgt vor, um das Programm "Entfernte Mac OS X-Installation" zu verwenden:**

**1** Legen Sie die *Mac OS X-Installations-DVD* in das optische Laufwerk des anderen Computers ein.

**2** Ist der andere Computer ein Mac, öffnen Sie die Ordner "/Programme/Dienstprogramme/Entfernte Mac OS X-Installation". (Möglicherweise müssen Sie dieses Programm installieren, es sei denn, auf dem anderen Mac ist Mac OS X 10.5.5 bereits installiert.) Auf einem Windows-Computer wählen Sie im Installationsassistenten die Option "Entfernte Mac OS X-Installation".

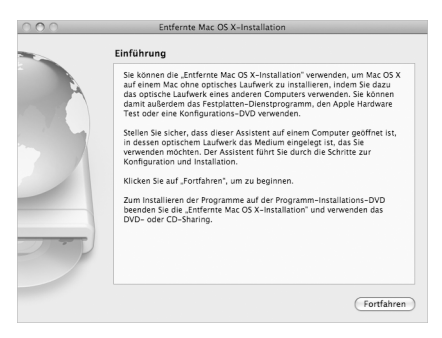

- **3** Lesen Sie die Anleitungen und klicken Sie auf "Fortfahren".
- 4 Wählen Sie die Installations-DVD aus und klicken Sie auf "Fortfahren".
- <span id="page-46-0"></span>**5** Wählen Sie eine Netzwerkverbindung: Wählen Sie "AirPort", wenn Sie ein AirPort-Netzwerk verwenden, oder "Ethernet", wenn sich der andere Computer in einem Ethernetnetzwerk befindet. Klicken Sie auf "Fortfahren".
- **6** Starten Sie Ihren Mac mini neu und drücken Sie die Wahltaste  $(\pm)$ , bis eine Liste der verfügbaren Startvolumes angezeigt wird.
- **7** Wählen Sie ein Startvolume aus.
- **8** Klicken Sie im Programm "Entfernte Mac OS X-Installation" auf "Fortfahren".
- **9** Wenn Sie in Schritt [5](#page-46-0) "AirPort" auf Ihrem Mac mini als Netzwerk gewählt haben, wählen Sie Ihr AirPort-Netzwerk aus dem Einblendmenü aus.

Wenn das Netzwerk geschützt ist, werden Sie aufgefordert, ein Kennwort einzugeben. Sie können einen Namen für ein privates Netzwerk eingeben, in dem Sie die Ellipse (...) auswählen und den Namen eingeben.

- 10 Wenn Sie in Schritt [5](#page-46-0) "AirPort" als Netzwerktyp gewählt haben und im AirPort-Symbol die Signalstärke angezeigt wird, klicken Sie im Programm "Entfernte Mac OS X-Installation" auf "Fortfahren".
- **11** Klicken Sie auf Ihrem Mac mini auf die Pfeiltaste unter dem Symbol des Installationsprogramms und führen Sie dann einen der folgenden Schritte aus:
	- Â Wenn Sie Ihr Kennwort vergessen haben, müssen Sie es zurücksetzen. Fahren Sie mit dem Abschnitt ["Zurücksetzen des Kennworts"](#page-47-0) unten fort.
	- Möchten Sie das Festplatten-Dienstprogramm verwenden, fahren Sie mit dem Abschnitt ["Verwenden des Festplatten-Dienstprogramms" auf Seite 49](#page-48-0) fort.

## <span id="page-47-0"></span>**Zurücksetzen des Kennworts**

Sie können Ihr Administratorkennwort und die Kennwörter aller anderen Benutzer-Accounts zurücksetzen.

### **Gehen Sie wie folgt vor, um Ihr Kennwort mithilfe eines Partnercomputers und dem Programm "Entfernte Mac OS X-Installation" zurückzusetzen:**

- **1** Befolgen Sie die Schritte zum Verwenden von Entfernte Mac OS X-Installation ab [Seite 46.](#page-45-0)
- **2** Klicken Sie im Programm "Entfernte Mac OS X-Installation" auf "Fortfahren".
- **3** Wählen Sie auf Ihrem Mac mini "Dienstprogramme" > "Kennwort zurücksetzen" aus der Menüleiste und befolgen Sie die Anleitungen auf dem Bildschirm. Beenden Sie das Mac OS X-Installationsprogramm, wenn Sie fertig sind.
- **4** Klicken Sie auf dem anderen Computer auf "Beenden", um das Programm "Entfernte Mac OS X-Installation" zu beenden.

## <span id="page-48-0"></span>**Verwenden des Festplatten-Dienstprogramms**

Wenn die Festplatte Ihres Mac mini reparieren, überprüfen oder löschen müssen, verwenden Sie das Festplatten-Dienstprogramm von der im optischen Laufwerk eines anderen Computers eingelegten DVD.

#### **Gehen Sie wie folgt vor, um das Festplatten-Dienstprogramm von einem Partnercomputer zu verwenden:**

- **1** Befolgen Sie die Schritte zum Verwenden von Entfernte Mac OS X-Installation ab [Seite 46.](#page-45-0)
- 2 Klicken Sie im Programm "Entfernte Mac OS X-Installation" auf "Fortfahren".
- **3** Wählen Sie auf Ihrem Mac mini "Installationsprogramm" > "Festplatten-Dienstprogramm öffnen" und befolgen Sie die Anleitungen im Bereich "Erste Hilfe", um zu sehen, ob das Festplatten-Dienstprogramm die Festplatte reparieren kann. Beenden Sie das Mac OS X-Installationsprogramm auf Ihrem Mac mini, wenn Sie fertig sind.
- **4** Klicken Sie auf dem anderen Computer auf "Beenden", um das Programm "Entfernte Mac OS X-Installation" zu beenden.

Kann das Festplatten-Dienstprogramm die Festplatte nicht reparieren, versuchen Sie, ob der Fehler durch Neuinstallieren der Systemsoftware des Computers behoben werden kann. Näheres hierzu finden Sie im Abschnitt "Installieren von Mac OS X" auf [Seite 45](#page-44-0)*.*

# Andere Probleme

#### **Probleme mit einer bestimmten Software**

Treten Probleme mit Software auf, die von einem anderen Hersteller als Apple stammt, wenden Sie sich an den jeweiligen Hersteller. Häufig bieten Softwarehersteller Aktualisierungen für ihre Software auf ihren Websites an.

Mithilfe der Systemeinstellung "Softwareaktualisierung" können Sie Ihren Mac mini so einstellen, dass er automatisch überprüft, ob neue Apple-Software vorhanden ist und diese ggf. installiert. Weitere Informationen hierzu können Sie anzeigen, indem Sie "Hilfe > "Mac-Hilfe" wählen und nach "Softwareaktualisierung" suchen.

#### **Eine CD/DVD lässt sich nicht auswerfen**

- Vergewissern Sie sich, dass auf dem Computer keine Gegenstände abgelegt sind. Auf dem Computer abgelegte Objekte können die Ursache dafür sein, dass die CD/DVD nicht ausgeworfen werden kann.
- Â Beenden Sie alle Programme, die möglicherweise auf diese CD/DVD zugreifen, und drücken Sie dann die Medienauswurftaste (C) auf Ihrer Apple-Tastatur. Bei anderen Tastaturen können Sie möglicherweise die Taste "F12" verwenden, um eine CD/DVD auszuwerfen. Beachten Sie hierzu die Hinweise in der Dokumentation zu Ihrer Tastatur.
- Funktioniert dies nicht, öffnen Sie ein Finder-Fenster und klicken Sie neben dem CD/DVD-Symbol in der Seitenleiste auf das Symbol zum Auswerfen (▲). Alternativ können Sie das CD/DVD-Symbol vom Schreibtisch in den Papierkorb bewegen.
- Lässt sich die CD/DVD auch jetzt noch nicht auswerfen, starten Sie den Computer neu und halten Sie dabei die Maustaste gedrückt.

#### **Probleme bei der Arbeit mit Ihrem Mac mini oder mit dem Mac OS**

- Â Können Sie ein Problem nicht anhand der hier genannten Lösungsvorschläge beheben, sehen Sie in der Mac-Hilfe nach. Dort finden Sie weitere Anleitungen und Informationen zur Fehlerbeseitigung. Wählen Sie "Hilfe" > "Mac-Hilfe".
- Aktuelle Informationen zur Fehlerbeseitigung und zu Softwareaktualisierungen finden Sie unter der folgenden Adresse auf der Apple Support-Website im Internet: [www.apple.com/de/support.](http://www.apple.com/de/support/)

#### **Die Einstellungen für Datum und Uhrzeit gehen zum wiederholten Mal verloren**

• Möglicherweise müssen Sie die interne Pufferbatterie austauschen lassen. Näheres zur Kontaktaufnahme mit dem Apple-Kundendienst finden Sie im Abschnitt "Weitere [Informationen, Service und Support" auf Seite 57.](#page-56-1)

# Verwenden des Programms "Apple Hardware Test"

Wenn Sie vermuten, dass ein Problem mit der Hardware Ihres Mac mini vorliegt, können Sie mit dem Programm "Apple Hardware Test" feststellen, ob das Problem durch eine der Komponenten des Computers verursacht wird.

#### Gehen Sie wie folgt vor, um das Programm "Apple Hardware Test" zu verwenden:

- **1** Trennen Sie die Verbindung Ihres Mac mini zu allen externen Geräten außer zur Tastatur und Maus. Ist ein Ethernetkabel angeschlossen, ziehen Sie es heraus.
- 2 Starten Sie Ihren Mac mini bei gedrückter Taste "D" neu.
- **3** Sobald in Apple Hardware Test das Fenster zur Sprachauswahl erscheint, wählen Sie die gewünschte Sprache aus.
- **4** Drücken Sie den Zeilenschalter oder klicken Sie auf den Rechtspfeil.
- **5** Nach ungefähr 45 Sekunden wird das Hauptfenster des Programms "Apple Hardware Test" angezeigt. Befolgen Sie die Anleitungen auf dem Bildschirm.
- **6** Findet Apple Hardware Test ein Problem, wird ein Fehlercode angezeigt. Notieren Sie diesen Code, bevor Sie den AppleCare Support anrufen. Konnte Apple Hardware Test keinen Hardwarefehler feststellen, könnte ein Problem mit der Software vorliegen.

Funktioniert dies nicht, legen Sie die DVD *Applications Install* ein, die Sie mit Ihrem Mac mini erhalten haben, um Apple Hardware Test zu verwenden. Weitere Informationen über das Programm "Apple Hardware Test" finden Sie in der "Bitte lesen"-Datei "Apple Hardware Test" auf der DVD *Applications Install*.

# Probleme mit Ihrer Internetverbindung

Ihr Mac mini wird mit dem Systemassistenten geliefert, der Sie dabei unterstützt, die Verbindung zum Internet herzustellen. Öffnen Sie die Systemeinstellungen und klicken Sie auf "Netzwerk". Klicken Sie auf "Assistent", um den Systemassistenten zu öffnen.

Wenn Probleme mit Ihrer Internetverbindung auftreten, führen Sie die Schritte in diesem Abschnitt für den verwendeten Verbindungstyp aus oder verwenden Sie die Netzwerkdiagnose.

#### **Gehen Sie wie folgt vor, um die Netzwerkdiagnose zu verwenden:**

- 1 Wählen Sie "Apple" ( $\bullet$ ) > "Systemeinstellungen".
- 2 Klicken Sie auf "Netzwerk" und anschließend auf "Assistent".
- **3** Klicken Sie auf "Diagnose", um die Netzwerkdiagnose zu öffnen.
- **4** Befolgen Sie die Anleitungen auf dem Bildschirm.

Kann das Problem mit der Netzwerkdiagnose nicht behoben werden, liegt der Fehler möglicherweise bei dem Internetanbieter, zu dem Sie eine Verbindung herstellen wollen, dem externen Gerät, das Sie für die Verbindung verwenden, oder dem Server, auf den Sie zugreifen wollen. Sie können die Anleitungen in den folgenden Abschnitten ausführen.

#### **Kabelmodem, DSL-Modem und LAN-Internetverbindungen**

Vergewissern Sie sich, dass alle Modemkabel fest in den Anschlüssen sitzen. Hierzu gehören das Modemnetzkabel, das Kabel vom Modem zum Computer und das Kabel vom Modem zur Wandsteckdose. Prüfen Sie auch die Kabel und Netzteile zu allen Ethernet-Hubs oder -Routern.

#### **Gehen Sie wie folgt vor, um das Modem aus- und einzuschalten und die Modemhardware zurückzusetzen:**

Schalten Sie Ihr DSL- oder Kabelmodem aus und warten Sie einige Minuten, bevor Sie es wieder einschalten. Einige Internetanbieter empfehlen, das Modemnetzkabel herauszuziehen. Wenn Ihr Modem eine Reset-Taste besitzt, können Sie diese Taste vor oder nach dem Aus- und wieder Einschalten des Modems drücken.

*Wichtig:* Anleitungen zu Modems sind für LAN-Benutzer nicht relevant. LAN-Benutzer verwenden Hubs, Switches, Router und andere Verbindungseinheiten, die von Benutzern von Kabelmodems oder DSL-Modems nicht genutzt werden. LAN-Benutzer sollten sich daher bei Bedarf an ihren Netzwerkadministrator und nicht an einen Internetanbieter wenden.

#### **PPPoE-Verbindungen**

Wenn Sie über PPPoE (Point to Point Protocol over Ethernet) keine Verbindung zu Ihrem Internetanbieter herstellen können, vergewissern Sie sich, dass Sie in der Systemeinstellung "Netzwerk" die korrekten Informationen eingegeben haben.

#### **Gehen Sie wie folgt vor, um PPPoE-Einstellungen einzugeben:**

- **1** Wählen Sie "Apple"  $(\hat{\bullet})$  > "Systemeinstellungen".
- 2 Klicken Sie auf "Netzwerk".
- **3** Klicken Sie unter der Liste der Netzwerkverbindungsdienste auf "Hinzufügen" (+) und wählen Sie "PPPoE" aus dem Einblendmenü "Anschluss" aus.
- **4** Wählen Sie einen Verbindungstyp für den PPPoE-Dienst aus dem Einblendmenü "Ethernet" aus.

Wählen Sie "Ethernet", wenn Sie eine Verbindung zu einem Kabelnetzwerk herstellen, oder "AirPort", wenn Sie auf ein Funknetzwerk zugreifen.

- **5** Geben Sie die Informationen ein, die Sie von Ihrem Internetanbieter erhalten haben, etwa Account-Name, Kennwort und Name des PPPoE-Diensts (wenn dies für Ihren Anbieter erforderlich ist).
- **6** Klicken Sie auf "Anwenden", um die Einstellungen zu aktivieren.

#### **Netzwerkverbindungen**

Vergewissern Sie sich, dass das Ethernetkabel mit Ihrem Mac mini und dem Netzwerk verbunden ist. Prüfen Sie die Kabel und Netzteile zu Ihren Ethernet-Hubs und -Routern.

Wenn zwei oder mehr Computer eine Internetverbindung gemeinsam nutzen, stellen Sie sicher, dass Ihr Netzwerk korrekt konfiguriert ist. Sie müssen wissen, ob Ihr Internetanbieter nur eine oder mehrere IP-Adressen (eine für jeden Computer) bereitstellt.

Wird nur eine IP-Adresse bereitgestellt, muss der Router eine Verbindung für die gemeinsame Nutzung bereitstellen können. Dies wird auch als Netzwerk-Adressumsetzung (NAT, Network Address Translation) oder "IP-Maskierung" bezeichnet. Konfigurationsanleitungen finden Sie in der Dokumentation zu Ihrem Router. Erkundigen Sie sich auch bei Ihrem Netzwerkadministrator. Mithilfe einer AirPort-Basisstation kann eine IP-Adresse gemeinsam mit mehreren Computern verwendet werden. Informationen zum Verwenden einer AirPort-Basisstation finden Sie in der Mac-Hilfe oder auf der Apple AirPort-Support-Website unter: [www.apple.com/de/support/airport](http://www.apple.com/de/support/airport/).

Falls Sie das Problem mit diesen Schritten nicht beheben können, wenden Sie sich an Ihren Internetanbieter oder Ihren Netzwerkadministrator.

## Probleme mit der drahtlosen AirPort Extreme-Kommunikation

Gehen Sie wie folgt vor, wenn Sie Probleme mit der drahtlosen Kommunikation via Air-Port Extreme haben sollten:

- Vergewissern Sie sich, dass der Computer oder das Netzwerk, zu dem Sie eine Verbindung herstellen wollen, eingeschaltet ist und über eine Basisstation verfügt.
- Stellen Sie sicher, dass Sie die Software korrekt anhand der mit Ihrer Basisstation (auch Zugangspunkt genannt) gelieferten Anleitungen konfiguriert haben.
- Stellen Sie sicher, dass sich Ihr Computer in Reichweite der Antenne des anderen Computers oder des Zugangspunkt des Netzwerks befindet. Durch in der Nähe befindliche Geräte oder Metallgegenstände können Störungen bei der drahtlosen Kommunikation auftreten und deren Reichweite einschränken. Durch Auswahl eines anderen Standorts oder Drehen des Computers kann der Empfang möglicherweise verbessert werden.
- Prüfen Sie das AirPort-Symbol ( $\hat{\mathcal{F}}$ ) in der Menüleiste. Abhängig von der Signalstärke werden bis zu vier Balken angezeigt. Ist die Signalstärke niedrig, ändern Sie die Position des Computers.
- Näheres hierzu finden Sie in der AirPort-Hilfe (wählen Sie "Hilfe" > "Mac-Hilfe" und dann "Bibliothek" > "AirPort-Hilfe" aus der Menüleiste aus). Beachten Sie auch die Anleitungen, die mit dem Gerät für die drahtlose Kommunikation geliefert wurden.

# Halten Sie Ihre Software auf dem neuesten Stand

Über das Internet können Sie die neusten Softwareaktualisierungen, Treiber und andere Erweiterungen von Apple laden und installieren.

Wenn Sie mit dem Internet verbunden sind, überprüft die Systemeinstellung "Softwareaktualisierung", ob für Ihren Computer Aktualisierungen vorhanden sind. Sie können festlegen, dass Ihr Mac mini in regelmäßigen Abständen nach Aktualisierungen sucht, die Sie dann laden und aktualisieren können.

#### **Gehen Sie wie folgt vor, um nach aktualisierter Software zu suchen:**

- 1 Wählen Sie "Apple" ( $\bigcirc$ ) > "Systemeinstellungen".
- 2 Klicken Sie auf das Symbol "Softwareaktualisierung" und befolgen Sie die Anleitungen auf dem Bildschirm.
	- Suchen Sie in der Mac-Hilfe nach "Softwareaktualisierung", wenn Sie weitere Informationen benötigen.
	- Â Die neusten Informationen zu Mac OS X finden Sie auf der Mac OS X-Website unter: [www.apple.com/de/macosx.](http://www.apple.com/de/macosx/)

# <span id="page-56-1"></span><span id="page-56-0"></span>Weitere Informationen, Service und Support

Ihr Mac mini besitzt keine Komponenten, die vom Benutzer gewartet werden können. Wenn Sie Service benötigen, müssen Sie Ihren Mac mini zu einem Apple autorisierten Service-Partner bringen oder sich an Apple wenden. Weitere Informationen über Ihren Mac mini finden Sie in Online-Ressourcen, im Online-Hilfesystem und den Programmen "System-Profiler" oder "Apple Hardware Test".

Wenn Sie den Speicher Ihres Computers erweitern möchten, wenden Sie sich an Ihren Apple Autorisierten Service-Partner oder einen Apple Store.

#### **Online-Ressourcen**

Online-Informationen zu Service und Support finden Sie unter: [www.apple.com/de/](http://www.apple.com/de/support/) [support. W](http://www.apple.com/de/support/)ählen Sie ggf. Ihr Land aus dem Einblendmenü aus. Sie können die Artikel in der AppleCare Knowledge Base durchsuchen, prüfen, ob Softwareaktualisierungen vorhanden sind, und an den Diskussionsforen von Apple teilnehmen.

#### **Online-Hilfe**

In der Mac-Hilfe finden Sie häufig Antworten auf Ihre Fragen sowie Anleitungen und Tipps zur Fehlerbeseitigung. Wählen Sie "Hilfe" > "Mac-Hilfe".

#### **System-Profiler**

Mithilfe des System-Profiler können Sie Informationen über den Mac mini anzeigen. Im System-Profiler wird angezeigt, welche Hardware und Software installiert ist, welche Seriennummer und welche Betriebssystemversion verwendet wird, wie viel Arbeitsspeicher installiert ist usw. Öffnen Sie das Programm "System-Profiler", indem Sie "Apple" ( $\bigcirc$ ) > "Über diesen Mac" aus der Menüleiste auswählen und auf "Weitere Informationen" klicken.

## **AppleCare Service & Support**

Zum Lieferumfang Ihres Mac mini gehören ein 90-tägiger technischer Support und eine einjährige Garantie für Hardware-Reparaturen durch einen Apple Autorisierten Service-Partner (AASP) oder Apple-Händler. Sie können diese Leistungen durch den Erwerb des AppleCare Protection Plan erweitern. Weitere Informationen hierzu finden Sie unter: [www.apple.com/de/support/products](http://www.apple.com/de/support/products/) oder besuchen Sie die für Ihr Land aufgelistete Website.

Wenn Sie weitere Hilfe benötigen, können Ihren die Mitarbeiter des AppleCare Telefon-Support beim Installieren und Starten von Programmen und bei grundlegenden Fragen zur Fehlerbeseitigung helfen. Rufen Sie ein Support-Center in Ihrer Nähe an (Anrufe in den ersten 90 Tagen nach dem Kauf sind kostenlos). Halten Sie beim Anrufen das Kaufdatum und die Seriennummer Ihres Mac mini bereit.

*Hinweis:* Der kostenlose 90-tägige Telefon-Support beginnt ab Kaufdatum. Unter Umständen fallen Telefongebühren an.

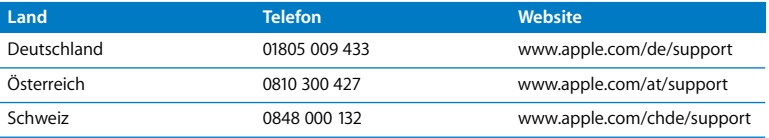

Telefonnummern können sich jederzeit ändern, u. U. fallen lokale und nationale Telefongebühren an. Eine vollständige Liste ist im Internet verfügbar:

**[www.apple.com/contact/phone\\_contacts.html](http://www.apple.com/contact/phone_contacts.html)**

# Die Seriennummer Ihres Produkts

Mithilfe einer dieser Methoden finden Sie die Seriennummer Ihres Mac mini:

- Wählen Sie "Apple" ( $\bigcirc$ ) > "Über diesen Mac" aus der Menüleiste. Klicken Sie auf die Versionsnummer unter den Wörtern "Mac OS X", damit nacheinander die Mac OS X-Versionsnummer, die Paketnummer (Build) und die Seriennummer angezeigt werden.
- Öffnen Sie das Programm "System-Profiler" (im Ordner "/Programme/Dienstprogramme/") und klicken Sie auf "Hardware".
- Sehen Sie auf der Unterseite des Mac mini nach.

**4**

# **4 Wichtige Tipps und Infos**

**[www.apple.com/de/environment](http://www.apple.com/de/environment/)**

**Mac-Hilfe Ergonomie**

Bitte beachten Sie die folgenden Richtlinien zu Ihrer eigenen Sicherheit und zur Betriebssicherheit Ihres Systems, wenn Sie den Mac mini installieren oder reinigen wollen und um möglichst komfortabel damit zu arbeiten. Bewahren Sie diese Sicherheitsrichtlinien stets griffbereit auf.

*BITTE BEACHTEN:* Durch eine unsachgemäße Lagerung oder Verwendung Ihres Computers erlischt möglicherweise Ihr Anspruch auf Garantieleistungen.

# Wichtige Sicherheitsinformationen

*ACHTUNG:* Eine Nichtbeachtung dieser Sicherheitsinformationen kann Brände, elektrische Schläge oder andere Verletzungen oder Schäden zur Folge haben.

**Sachgemäßer Umgang** Stellen Sie Ihren Mac mini auf eine stabile Arbeitsfläche, die ausreichend Luftzufuhr um den Computer ermöglicht. Verwenden Sie den Mac mini nicht, wenn er auf einem Kissen oder einem anderen weichen Material platziert ist, da dabei die Lüftungen blockiert werden können. Führen Sie niemals Objekte in die Lüftungsschlitze ein.

**Wasser und Feuchtigkeitsquellen** Stellen Sie Ihren Mac mini nicht in der Nähe von Getränkebehältern, Waschbecken, Badewannen, Duschen und anderen Feuchtigkeitsquellen auf. Schützen Sie den Mac mini vor Feuchtigkeit und Witterungseinflüssen aller Art.

**Netzteil** Beachten Sie bei der Verwendung des Netzteils die folgenden Richtlinien:

• Vergewissern Sie sich, dass Sie die Stecker fest mit dem Netzteil, Ihrem Computer und der Steckdose verbinden.

- Â Achten Sie darauf, dass um das Netzteil ausreichend Freiraum vorhanden ist. Verwenden Sie den Mac mini und das Netzteil nur in Räumen, in denen eine ausreichende Luftzirkulation gewährleistet ist.
- Verwenden Sie das mit Ihrem Computer gelieferte Netzteil. Zu Ihrem Mac mini gehört ein 110-Watt-Netzteil.
- Die Stromversorgung kann nur durch Herausziehen des Netzkabels vollständig unterbrochen werden. Ziehen Sie das Netzkabel stets am Stecker, niemals am Kabel heraus.

*ACHTUNG:* Es ist normal, dass das Netzteil bei Verwendung warm wird. Sorgen Sie stets für eine ausreichende Luftzufuhr und vermeiden Sie den längeren Kontakt mit dem Netzteil.

Trennen Sie das Netzteil und alle anderen Kabel in folgenden Situationen:

- Â Sie möchten den Mac mini reinigen (befolgen Sie dazu die auf [Seite 68](#page-67-0)  beschriebenen Schritte).
- Das Netzkabel oder der Netzstecker sind beschädigt oder abgenutzt.
- Ihr Mac mini oder Netzteil ist Regen oder starker Feuchtigkeit ausgesetzt oder Flüssigkeit ist in das Gehäuse gelangt.
- Ihr Mac mini oder Netzteil wurde fallen gelassen oder beschädigt oder muss vermutlich gewartet oder repariert werden.

#### **Netzanschluss:**

- Â *Frequenz:* 50 bis 60 Hz
- *Netzspannung:* 100 bis 240 V Wechselstrom

**Hörschäden** Die Verwendung von Ohrhörern oder Kopfhörern mit hoher Lautstärke kann eine dauerhafte Schädigung des Gehörs zur Folge haben. Sie gewöhnen sich mit der Zeit u. U. an eine höhere Lautstärke, die Ihnen dann normal vorkommt, Ihr Gehör kann dadurch jedoch geschädigt werden. Wenn Sie wiederholt ein "Klingeln" in den Ohren hören oder andere Personen nur undeutlich verstehen, stellen Sie die Verwendung der Ohr- oder Kopfhörer ein und lassen Sie Ihr Gehör untersuchen. Je höher die Lautstärke, desto schneller kann es zu Hörschäden kommen. Fachleute empfehlen folgende Maßnahmen zum Schutz des Gehörs:

- Â Verwenden Sie Ohr- oder Kopfhörer nur kurzzeitig mit hoher Lautstärke.
- Â Erhöhen Sie nicht die Lautstärke, um Umgebungsgeräusche zu übertönen.
- Â Verringern Sie die Lautstärke, wenn Sie Personen, die in Ihrer Nähe sprechen, nicht verstehen können.

**Nutzungsbeschränkungen** Dieses Computersystem darf nicht verwendet werden beim oder im Zusammenhang mit dem Betrieb von Kernkraftwerken, von Flugzeugnavigations- oder kommunikationssystemen oder bei der Flugüberwachung. In derartigen Fällen kann ein Fehler dieses Computersystems zu Todesfällen, Körperverletzungen oder schwerwiegenden Umweltschäden führen.

## **Laserinformationen für optische Laufwerke**

*ACHTUNG:* Wenn Sie an der Lasereinheit Anpassungen vornehmen oder sie für andere als die hier beschriebenen Zwecke verwenden, kann es zu Verletzungen durch Laserstrahlen kommen.

Das optische Laufwerk Ihres Mac mini enthält einen Laser, der bei sachgemäßer Verwendung sicher ist, jedoch Augenverletzungen verursachen kann, wenn er auseinandergebaut wird. Lassen Sie dieses Gerät zu Ihrer eigenen Sicherheit ausschließlich von einem Apple Autorisierten Service-Partner warten und reparieren.

*Wichtig:* Elektrische Geräte können bei unsachgemäßer Handhabung gefährlich sein. Daher sollte der Umgang mit diesem oder mit einem ähnlichen Gerät stets von einem Erwachsenen beaufsichtigt werden. Achten Sie darauf, dass Kinder keinen Zugang zu den Bauteilen im Inneren eines elektrischen Geräts haben und dass sie nicht mit den Kabeln spielen.

*ACHTUNG:* Stecken Sie niemals Objekte in die Lüftungsöffnungen des Gehäuses. Dies ist u. U. gefährlich und kann zu Beschädigungen Ihres Computers führen.

## **Reparieren Sie Ihren Computer niemals selbst**

Ihr Mac mini besitzt keine Komponenten, die vom Benutzer gewartet werden können. Versuchen Sie nicht, Ihren Mac mini zu öffnen. Wenn Ihr Mac mini gewartet werden muss, beachten Sie die Hinweise zum Kundendienst und zur technischen Unterstützung, die Sie mit Ihrem Computer erhalten haben. Hier finden Sie Informationen, wie Sie bei Bedarf einen Apple Autorisierten Service-Partner oder Apple erreichen können.

Wenn Sie Ihren Mac mini öffnen oder Objekte installieren, riskieren Sie die Beschädigung des Geräts. Bei der Installation entstehende Schäden sind nicht durch die einjährige Herstellergarantie für Ihren Mac mini abgedeckt.

# Wichtige Informationen zur Handhabung

*BITTE BEACHTEN:* Die Nichtbeachtung dieser Anleitungen kann zu einer Beschädigung Ihres Mac mini oder anderer Geräte führen.

**Umgebungsbedingungen** Die Verwendung des Mac mini außerhalb dieser Bereiche kann die Leistung beeinträchtigen:

- Â *Betriebstemperatur:* 10 °C bis 35 °C
- Â *Lagertemperatur:* -40 °C bis 47 °C
- Â *Relative Luftfeuchtigkeit:* 5 % bis 95 % (nicht kondensierend)
- Höhe über NN: ca. 3000 Meter ohne Druckausgleich

**Einschalten Ihres Mac mini** Schalten Sie Ihren Mac mini nur ein, wenn alle internen und externen Komponenten ordnungsgemäß installiert bzw. angeschlossen sind. Ein Betrieb des Computers mit fehlenden Komponenten ist möglicherweise gefährlich und kann den Computer beschädigen.

**Transportieren des Mac mini** Schalten Sie den Mac mini aus und trennen Sie alle daran angeschlossenen Kabel, bevor Sie ihn anheben oder umstellen. Wenn Sie Ihren Mac mini in einer Tasche oder Mappe transportieren, vergewissern Sie sich, dass sich darin keine losen Gegenstände (etwa Büroklammern oder Münzen) befinden, die durch die Lüftungsschlitze oder den Einzug des optischen Laufwerks in das Gehäuse gelangen oder sich in einem Anschluss verklemmen könnten.

**Verwenden von Steckern und Anschlüssen** Verbinden Sie einen Stecker niemals mit Gewalt mit einem Anschluss. Achten Sie beim Anschließen eines Geräts darauf, dass der Anschluss nicht durch Fremdkörper verstopft ist, dass der Stecker zum Anschluss passt und dass der Stecker relativ zum Anschluss richtig positioniert ist.

**Verwenden des optischen Laufwerks** Das SuperDrive-Laufwerk Ihres Mac mini unterstützt standardmäßige CDs und DVDs mit einem Durchmesser von 12 cm. Unregelmäßig geformte oder kleinere CDs bzw. DVDs werden nicht unterstützt.

**Lagern des Mac mini** Wenn Sie den Mac mini über einen längeren Zeitraum lagern möchten, wählen Sie dazu einen kühlen Ort (ideal sind 22 °C).

<span id="page-67-0"></span>**Reinigen des Mac mini** Schalten Sie den Mac mini aus und trennen Sie das Netzteil, bevor Sie das Gehäuse des Mac mini reinigen. Verwenden Sie ein leicht angefeuchtetes, weiches, flusenfreies Tuch zum Reinigen des Gehäuses. Achten Sie darauf, dass keine Feuchtigkeit in das Gehäuse eindringt. Sprühen Sie Reiniger niemals direkt auf den Computer. Verwenden Sie keine Sprays, Lösungsmittel oder Scheuermittel, die das Gehäuse beschädigen könnten.

## Informationen zu Ergonomie

Nachfolgend finden Sie einige Tipps zum Einrichten einer gesunden Arbeitsumgebung.

## **Tastatur**

Achten Sie darauf, dass Ihre Schultern bei der Arbeit mit der Tastatur stets entspannt sind. Ober- und Unterarm sollten etwa einen rechten Winkel bilden und Handgelenk und Hand nicht abgeknickt werden.

Ändern Sie die Position der Hände häufig, um Ermüdungserscheinungen vorzubeugen. Bei einer intensiven Nutzung des Computers ohne Pausen treten gelegentlich treten in Händen, Handgelenken oder Armen leichte Beschwerden auf. Wenn Sie chronische Schmerzen oder Beschwerden in Händen, Handgelenken oder Armen bemerken, wenden Sie sich an einen qualifizierten Arzt.

#### **Maus**

Platzieren Sie die Maus auf derselben Höhe wie die Tastatur und achten Sie darauf, dass sie bequem zu erreichen ist.

## **Stuhl**

Verwenden Sie möglichst nur Sitzmöbel, die ergonomisch geformt und höhenverstellbar sind. Stellen Sie die Sitzhöhe so ein, dass die Oberschenkel horizontal sind und die Füße flach aufstehen. Die Rückenlehne sollte so geformt sein, dass die Lendenwirbel optimal gestützt werden. Beachten Sie die Herstellerhinweise, um den Stuhl genau an Ihre Körpergröße und Figur anzupassen.

Möglicherweise müssen Sie die Sitzhöhe neu einstellen, sodass sich Ihre Unterarme und Hände im richtigen Winkel zur Tastatur befinden. Falls Sie die Füße nun nicht auf dem Boden aufstellen können, verwenden Sie eine verstellbare Fußstütze. Alternativ können Sie einen höhenverstellbaren Arbeitstisch einsetzen oder einen Tisch verwenden, bei dem die Tastatur tiefer liegt als die restliche Arbeitsfläche.

## **Monitor**

Stellen Sie den Monitor so ein, dass sich die Oberkante des Monitors beim Arbeiten etwa in Augenhöhe oder knapp darunter befindet. Wie groß der Abstand zwischen Monitor und Betrachter sein soll, hängt von den jeweiligen Anforderungen ab. Häufig werden Abstände zwischen 45 und 70 cm verwendet.

Richten Sie den Bildschirm so aus, dass keine störenden Lichtreflexe von Lampen oder Fenstern zu sehen sind. Verwenden Sie möglichst einen neigbaren Monitorständer. Der Ständer ermöglicht es, den Monitor optimal einzustellen und Spiegelungen durch Lichtquellen, die nicht bewegt werden können, zu vermeiden.

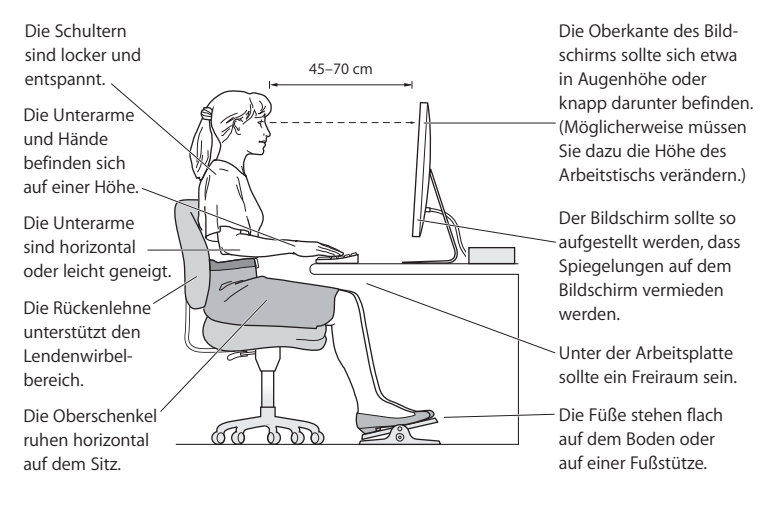

Weitere Informationen zur Ergonomie am Arbeitsplatz finden Sie im Internet unter:

**[www.apple.com/about/ergonomics](http://www.apple.com/about/ergonomics/)**

# Apple und der Umweltschutz

Apple Inc. ist ständig darum bemüht, die Belastungen, die sich aus der Verwendung von Apple-Systemen und -Produkten für die Umwelt ergeben können, auf einem möglichst niedrigen Niveau zu halten.

Weitere Informationen finden Sie im Internet unter:

**[www.apple.com/de/environment](http://www.apple.com/de/environment/)**
# **Regulatory Compliance Information**

### **Compliance Statement**

This device complies with part 15 of the FCC rules. Operation is subject to the following two conditions: (1) This device may not cause harmful interference, and (2) this device must accept any interference received, including interference that may cause undesired operation. See instructions if interference to radio or television reception is suspected.

L'utilisation de ce dispositif est autorisée seulement aux conditions suivantes : (1) il ne doit pas produire de brouillage et (2) l'utilisateur du dispositif doit étre prêt à accepter tout brouillage radioélectrique reçu, même si ce brouillage est susceptible de compromettre le fonctionnement du dispositif.

#### **Radio and Television Interference**

This computer equipment generates, uses, and can radiate radio-frequency energy. If it is not installed and used properly—that is, in strict accordance with Apple's instructions—it may cause interference with radio and television reception.

This equipment has been tested and found to comply with the limits for a Class B digital device in accordance with the specifications in Part 15 of FCC rules. These specifications are designed to provide reasonable protection against such interference in a residential installation. However, there is no guarantee that interference will not occur in a particular installation.

You can determine whether your computer system is causing interference by turning it off. If the interference stops, it was probably caused by the computer or one of the peripheral devices.

If your computer system does cause interference to radio or television reception, try to correct the interference by using one or more of the following measures:

- Turn the television or radio antenna until the interference stops.
- Move the computer to one side or the other of the television or radio.
- Move the computer farther away from the television or radio.
- Plug the computer into an outlet that is on a different circuit from the television or radio. (That is, make certain the computer and the television or radio are on circuits controlled by different circuit breakers or fuses.)

If necessary, consult an Apple Authorized Service Provider or Apple. See the service and support information that came with your Apple product. Or consult an experienced radio/television technician for additional suggestions.

*Important:* Changes or modifications to this product not authorized by Apple Inc. could void the EMC compliance and negate your authority to operate the product.

This product has demonstrated EMC compliance under conditions that included the use of compliant peripheral devices and shielded cables (including Ethernet network cables) between system components. It is important that you use compliant peripheral devices and shielded cables between system components to reduce the possibility of causing interference to radios, television sets, and other electronic devices.

Responsible party *(contact for FCC matters only)*: Apple Inc. Corporate Compliance 1 Infinite Loop, MS 26-A Cupertino, CA 95014

#### **Wireless Radio Use**

This device is restricted to indoor use when operating in the 5.15 to 5.25 GHz frequency band.

Cet appareil doit être utilisé à l'intérieur.

### **Exposure to Radio Frequency Energy**

The radiated output power of the AirPort Extreme technology is below the FCC and EU radio frequency exposure limits. Nevertheless, it is advised to use the wireless equipment in such a manner that the potential for human contact during normal operation is minimized.

### **FCC Bluetooth Wireless Compliance**

The antenna used with this transmitter must not be colocated or operated in conjunction with any other antenna or transmitter subject to the conditions of the FCC Grant.

#### **Bluetooth Industry Canada Statement**

This Class B device meets all requirements of the Canadian interference-causing equipment regulations.

Cet appareil numérique de la Class B respecte toutes les exigences du Règlement sur le matériel brouilleur du Canada.

### **Industry Canada Statement**

Complies with the Canadian ICES-003 Class B specifications. Cet appareil numérique de la classe B est conforme à la norme NMB-003 du Canada. This device complies with RSS 210 of Industry Canada.

### **Bluetooth Europe—EU Declaration of Conformity** This wireless device complies with the R&TTE Directive.

## **Europe—EU Declaration of Conformity**

See [www.apple.com/euro/compliance.](http://www.apple.com/euro/compliance/)

#### **Korea Warning Statements**

"당해 무선설비는 운용 중 전파혼신 가능성이 있음" "이 기기는 인명안전과 관련된 서비스에 사용할 수 없습니다"

# B급 기기(가정용 방송통신기기)

이 기기는 가정용(B급)으로 전자파적합등록을 한 기기로서 주로 가정에서 사용하는 것을 목적으로 하며, 모든 지역에서 사용할 수 있습니다.

### **Singapore Wireless Certification**

Complies with **IDA** Standards DB00063

### **Taiwan Wireless Statements**

#### 無線設備的警告聲明

經型式認證合格之低功率射頻電機,非經許可,公司、 商號或使用者均不得擅自變更頻率、加大功率或變更原 設計之特性及功能。低功率射頻電機之使用不得影響飛 航安全及干擾合法通信;經發現有干擾現象時,應立即 停用,並改善至無干擾時方得繼續使用。前項合法通信 指依電信法規定作業之無線電通信。低功率射頻電機須 忍受合法通信或工業、科學及醫療用電波輻射性電機設 備之干擾。

### 如有這 頻率:

於 5.25GHz 至 5.35GHz 區域內操作之 無線設備的警告聲明

工作頻率 5.250 ~ 5.350GHz 該頻段限於室內使用。

## **Taiwan Class B Statement**

Class B 設備的警告聲明 NIL

## **VCCI Class B Statement**

### 情報処理装置等電波障害自主規制について

この装置は、情報処理装置等電波障害自主規制協議 会 (VCCI) の基準に基づくクラス B 情報技術装置で す。この装置は家庭環境で使用されることを目的と していますが、この装置がラジオやテレビジョン受 信機に近接して使用されると、受信障害を引き起こ すことがあります。

取扱説明書に従って正しい取扱をしてください。

#### **Informationen zu externen USB-Modems**

Falls Ihr Mac mini über eine Telefonleitung mit einem externen USB-Modem verbunden ist, beachten Sie bitte die Informationen der Telekommunikationsgesellschaft, die in der Dokumentation Ihres Modems aufgeführt ist.

### **ENERGY STAR**® **Compliance**

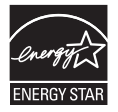

As an ENERGY STAR® partner, Apple has determined that standard configurations of this product meet the ENERGY STAR® guidelines for energy efficiency. The ENERGY STAR® program is a partnership with electronic equipment manufacturers to promote energy-efficient products. Reducing energy consumption of products saves money and helps conserve valuable resources.

This computer is shipped with power management enabled with the computer set to sleep after 10 minutes of user inactivity. To wake your computer, click the mouse or trackpad button or press any key on the keyboard.

For more information about ENERGY STAR®, visit: [www.energystar.gov](http://www.energystar.gov/)

### 中国

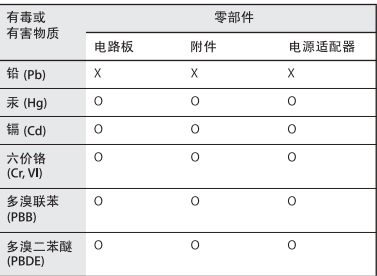

Q: 表示该有毒有害物质在该部件所有均质材料中的含量均在 SI/T 11363-2006 规定的限量要求以下。

X: 表示该有毒有害物质至少在该部件的某一均质材料中的含 量超出 SI/T 11363-2006 规定的限量要求。

根据中国电子行业标准 SJ/T11364-2006 和相关的中国 政府法规,本产品及其某些内部或外部组件上可能带 有环保使用期限标识。取决于组件和组件制造商,产 品及其组件上的使用期限标识可能有所不同。组件上 的使用期限标识优先于产品上任何与之相冲突的或不 同的环保使用期限标识。

### **Hinweise zur Entsorgung und zum Recycling**

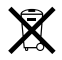

Dieses Symbol weist darauf hin, dass Ihr Produkt gemäß den geltenden Umweltrichtlinien entsorgt werden muss. Wenden Sie sich an Apple oder Ihre Umweltbehörde, um das Produkt am Ende seines Lebenszyklus ordnungsgemäß zu entsorgen.

Weitere Informationen zum Recycling-Programm von Apple finden Sie im Internet unter: [www.apple.com/de/environment/recycling.](http://www.apple.com/de/environment/recycling/)

#### **Informationen zur Entsorgung der Batterie**

Entsorgen Sie Batterien entsprechend den geltenden gesetzlichen und umweltrechtlichen Vorschriften.

*Deutschland:* Dieses Gerät enthält Batterien. Bitte nicht in den Hausmüll werfen. Entsorgen Sie dieses Gerät am Ende seines Lebenszyklus entsprechend den maßgeblichen gesetzlichen Regelungen.

*Nederlands:* Gebruikte batterijen kunnen worden ingeleverd bij de chemokar of in een speciale batterijcontainer voor klein chemisch afval (kca) worden gedeponeerd.

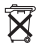

#### *Taiwan:*

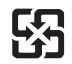

廢電池請回收

*Europäische Union – Informationen zur Entsorgung*

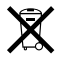

Das oben aufgeführte Symbol weist darauf hin, dass dieses Produkt entsprechend den geltenden gesetzlichen Vorschriften und getrennt vom Hausmüll entsorgt werden muss. Geben Sie dieses Produkt zur Entsorgung bei einer offiziellen Sammelstelle ab. Bei einigen Sammelstellen können Produkte zur Entsorgung unentgeltlich abgegeben werden. Durch getrenntes Sammeln und Recycling werden die Rohstoff-Reserven geschont, und es ist sichergestellt, dass beim Recycling des Produkts alle Bestimmungen zum Schutz von Gesundheit und Umwelt eingehalten werden.

### $#$  Apple Inc.

© 2009 Apple Inc. Alle Rechte vorbehalten. Betriebsanleitungen, Handbücher und Software sind urheberrechtlich geschützt. Das Kopieren, Vervielfältigen, Übersetzen oder Umsetzen in irgendein elektronisches Medium oder maschinell lesbare Form im Ganzen oder in Teilen ohne vorherige schriftliche Genehmigung von Apple ist nicht gestattet.

Das Apple-Logo ist eine Marke der Apple Inc., die in den USA und in weiteren Ländern eingetragen ist. Die Verwendung des über die Tastatur erzeugten Apple-Logos für kommerzielle Zwecke ohne vorherige Genehmigung von Apple kann als Markenmissbrauch und unlauterer Wettbewerb gerichtlich verfolgt werden. Ansprüche gegenüber Apple in Anlehnung an die in diesem Handbuch beschriebenen Hard- oder Softwareprodukte richten sich ausschließlich nach den Bestimmungen der Garantiekarte. Weitergehende Ansprüche sind ausgeschlossen, insbesondere übernimmt Apple keine Gewähr für die Richtigkeit des Inhalts dieses Handbuchs.

Apple 1 Infinite Loop Cupertino, CA 95014 408-996-1010 [www.apple.com](http://www.apple.com/)

Apple, das Apple-Logo, AirPort, AirPort Extreme, Cover Flow, Exposé, FireWire, GarageBand, iCal, iChat, iLife, iMovie, iPhoto, iPod, iTunes, Keynote, Mac, Mac OS, Photo Booth, QuickTime, Safari, Spotlight, SuperDrive und Time Machine sind Marken der Apple Inc., die in den USA und weiteren Ländern eingetragen sind. Finder, das FireWire-Logo, iPhone und iWeb sind Marken der Apple Inc.

AppleCare, Apple Store und iTunes Store sind Dienstleistungsmarken der Apple Inc., die in den USA und weiteren Ländern eingetragen sind. ENERGY STAR® ist eine in den USA eingetragene Marke. Die Bluetooth®-Wortmarke und -Logos sind eingetragene Marken und Eigentum der Bluetooth SIG, Inc., und diese Marken werden von Apple Inc. in Lizenz verwendet.

Die Rechte an anderen in diesem Handbuch erwähnten Marken- und Produktnamen liegen bei ihren Inhabern und werden hiermit anerkannt. Die Nennung von Produkten, die nicht von Apple sind, dient ausschließlich Informationszwecken und stellt keine Werbung dar. Apple übernimmt hinsichtlich der Auswahl, Leistung oder Verwendbarkeit dieser Produkte keine Gewähr. Hergestellt in Lizenz der Dolby Laboratories. "Dolby", "Pro Logic" und das Doppel-D-Symbol sind Marken von Dolby Laboratories. Vertrauliche, unveröffentlichte Werke, © 1992–1997 Dolby Laboratories, Inc. Alle Rechte vorbehalten.

Das hier beschriebene Produkt verwendet eine spezielle Technologie für den Copyright-Schutz, die durch bestimmte US-amerikanische Patente und durch andere Urheberrechte der Macrovision Corporation und anderer Rechtsinhaber geschützt ist. Diese Technologie für den Copyright-Schutz darf nur mit Genehmigung der Macrovision Corporation und ausschließlich für private und andere eingeschränkte Zwecke verwendet werden. Ausgenommen hiervon sind von der Macrovision Corporation ausdrücklich bezeichnete Fälle. Die Rückentwicklung oder Disassemblierung des Codes ist untersagt.

Die Patentrechte der US-Patentnummern 4,631,603, 4,577,216, 4,819,098 und 4,907,093 werden in Lizenz und ausschließlich für eingeschränkte Ansichtszwecke verwendet.